# **ARBA AGENCIA DE RECAUDACIÓN**

**PROVINCIA DE BUENOS AIRES** 

Instructivo **Sistema Escribanos de la Provincia de Buenos Aires SIESBA** Impuesto Sellos y Tasas Aplicación Web Declaración Jurada y Pago

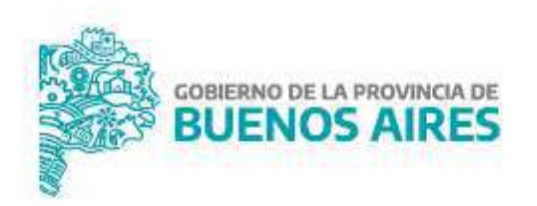

## **Índice**

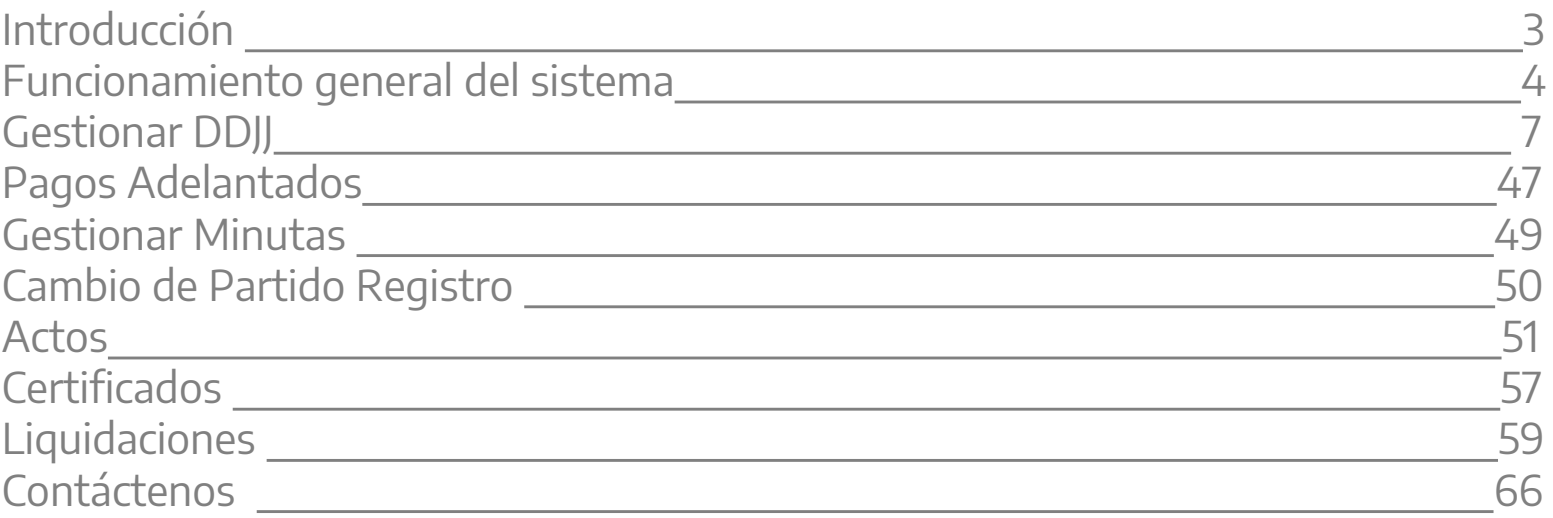

RRA

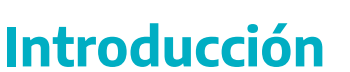

El presente documento está dirigido a las/los Escribanas/os Públicos de la Provincia de Buenos Aires, ya que son los encargados de recaudar el Impuesto de Sellos e Inmobiliario y depositarlo en Arba, de los actos notariales en los que intervengan.

El principal cambio que implicará la implementación de este sistema consiste en la utilización de la Web de la Agencia como vía directa para ingresar los datos relacionados a las escrituras que tengan lugar en los Registros en los que actúen.

## **Funcionamiento general del sistema** Funcionamiento general del sistema

Las/los Escribanas/os, deberán ingresar para su declaración, a la página web de *ARBA* en la forma Debe ingresar en "Micrositios", en el apartado de "Sellos –TGB" y luego seleccionar "Escribanos". en que se muestra a continuación.

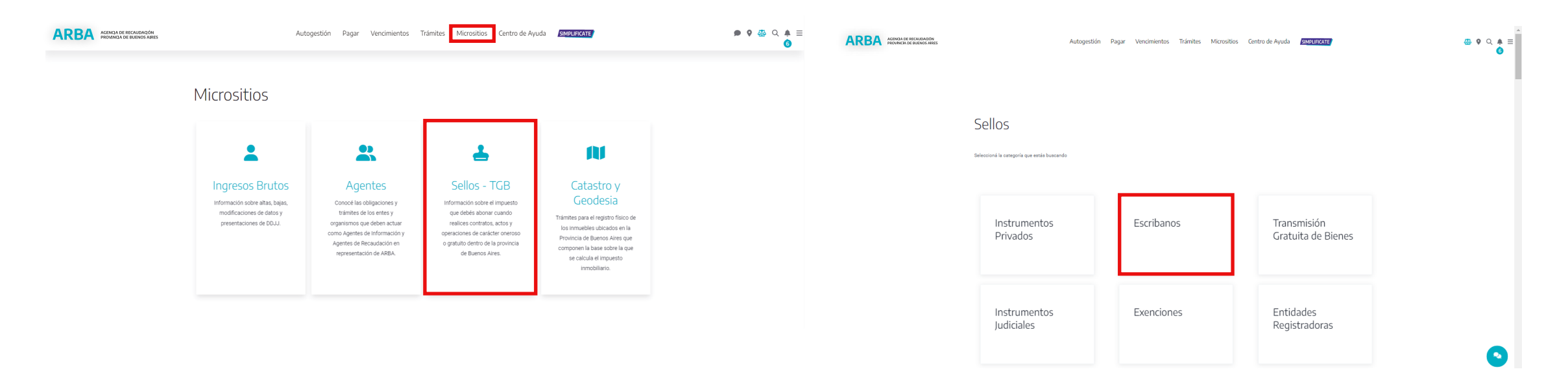

RR

757539455678785548886655551815

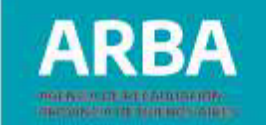

Se abrirá la opción para ingresar a la declaración jurada correspondiente: Se abrirá la opción para ingresar a la declaración jurada correspondiente: "**Presente su DDJJ desde SIESBA** ". "Presente su DDJJ desde SIESBA".

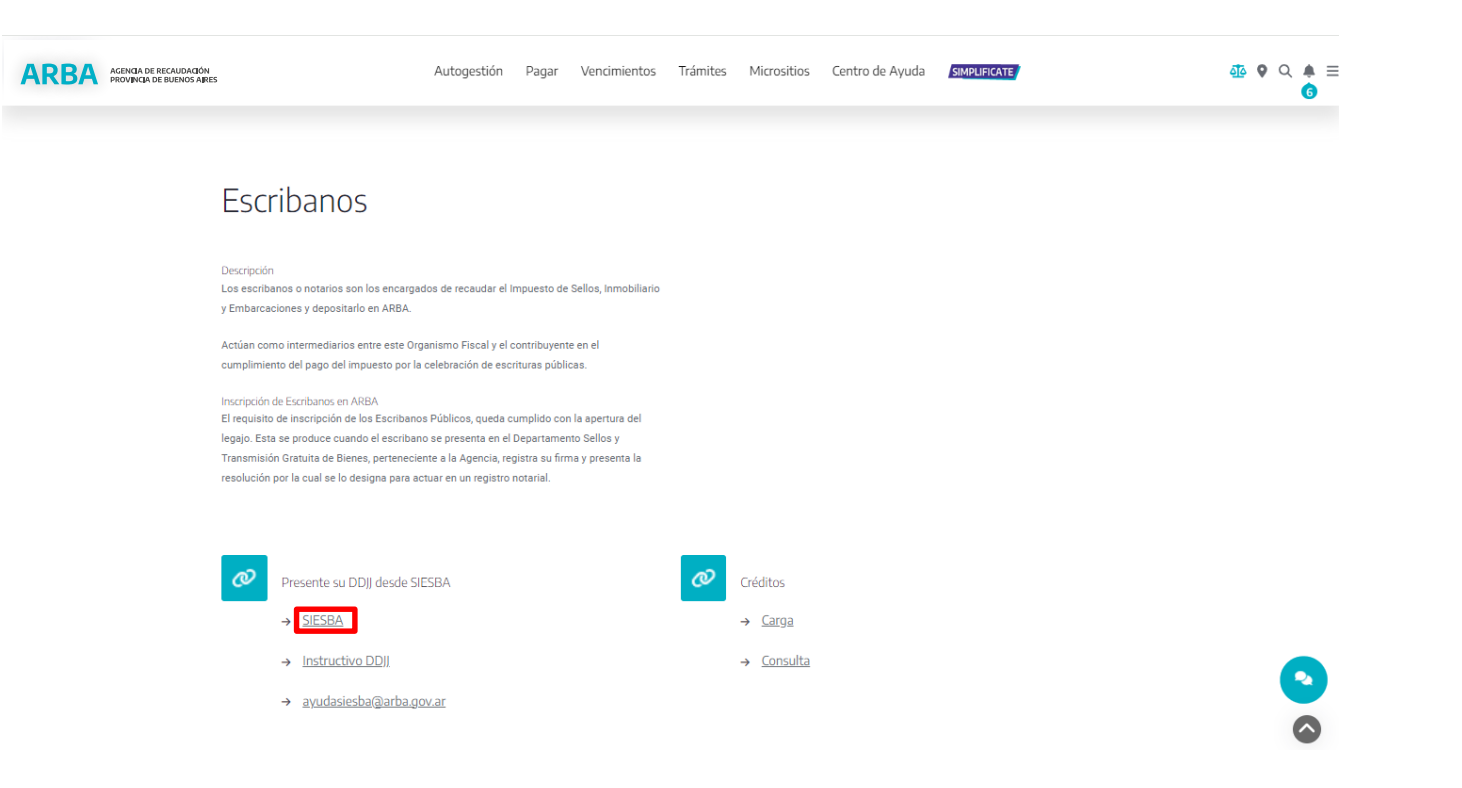

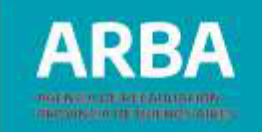

Debe ingresar con su Usuario y Clave, o con su cuit y clave.

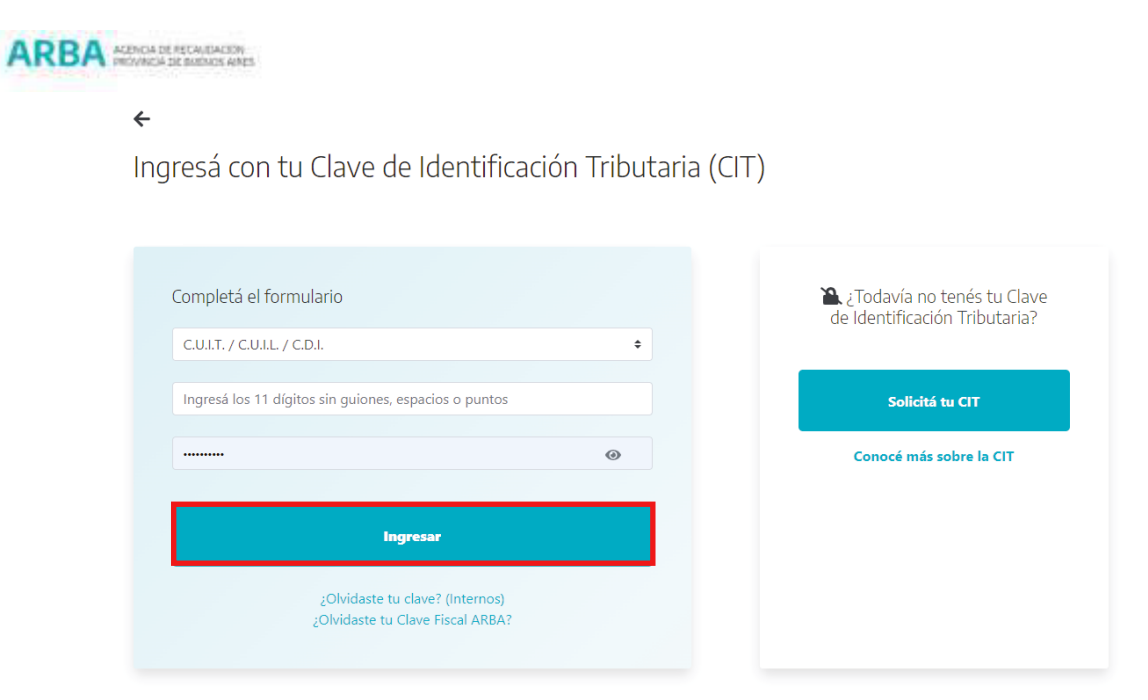

Una vez registrado, procederá a confeccionar la correspondiente declaración jurada a los fines de obtener el comprobante para el pago del impuesto de Sellos de la quincena correspondiente.

En la solapa "**DDJJ**", se despliega la opción "**Gestionar DDJJ**", haciendo clic en la misma se va a abrir un listado con las DDJJ que no estuvieran presentadas, y la opción de "**Nueva DJ**".

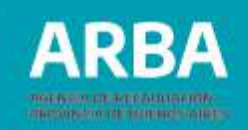

## **Gestionar DDJJ**

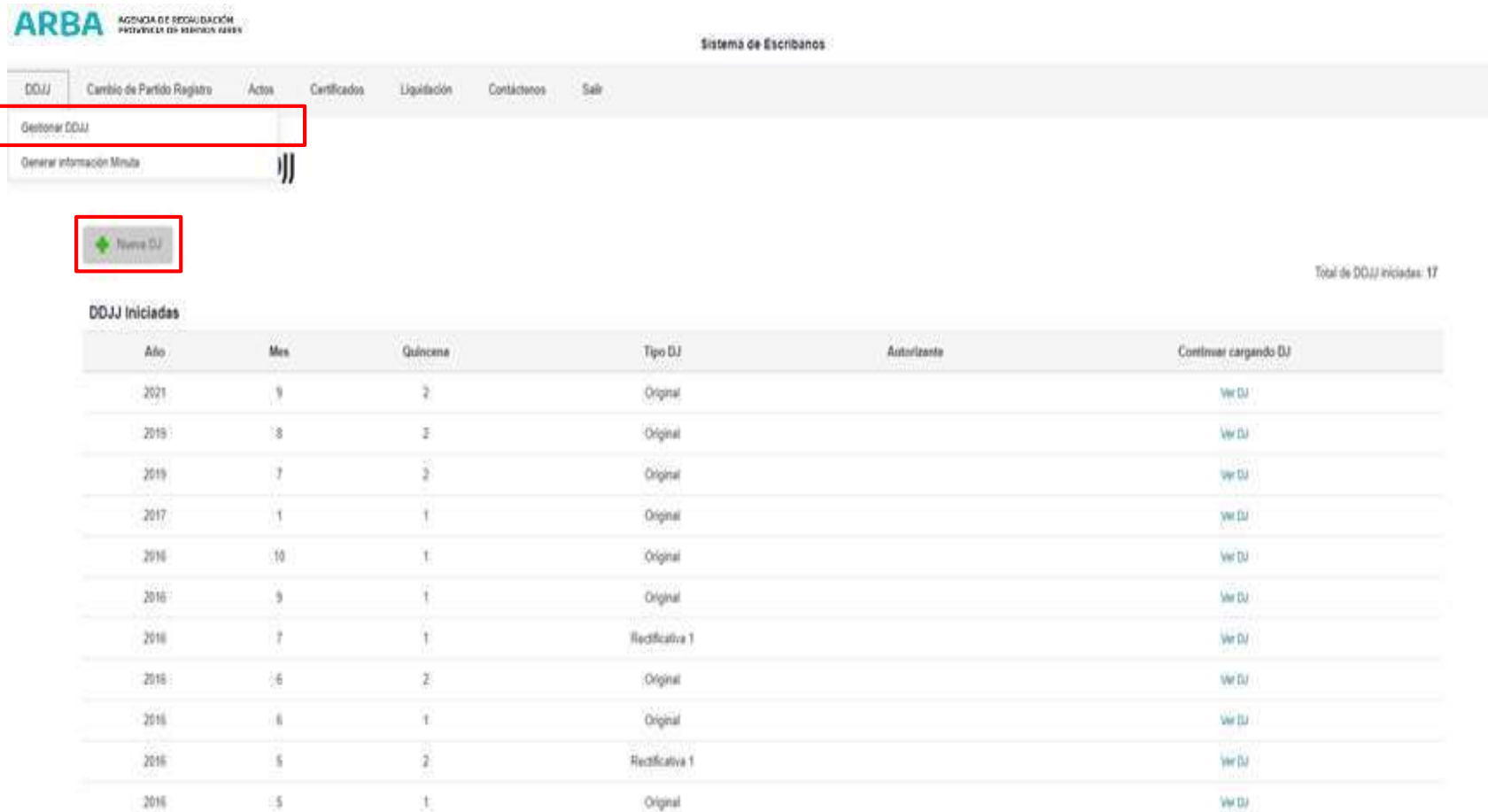

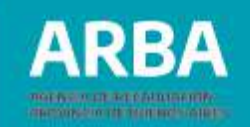

Una vez elegido "**Nueva Dj**", deberá cargar los siguientes datos:

- **Año, mes y quincena:** La aplicación trae la que corresponde al año, mes y quincena que está transitando, dichos campos son obligatorios.
- **Tipo**: El campo es obligatorio, deberá ingresarse el tipo de DDJJ, si es original o rectificativa, cuando es una nueva DDJJ, siempre es original.
- **Actividad:** Este campo es obligatorio, y debe seleccionar si la DJ se declara "con actividad", cuando hay escrituras, o "sin actividad", cuando no hay escrituras para ese período.
- **Actuación:** Este campo también es obligatorio y se debe cargar si quien hace la DJ lo hace en carácter de "autorizante" o "interviniente".

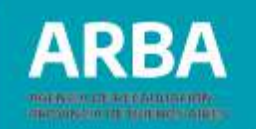

Una vez completos todos estos campos, deberá seleccionar el botón de "**Guardar**".

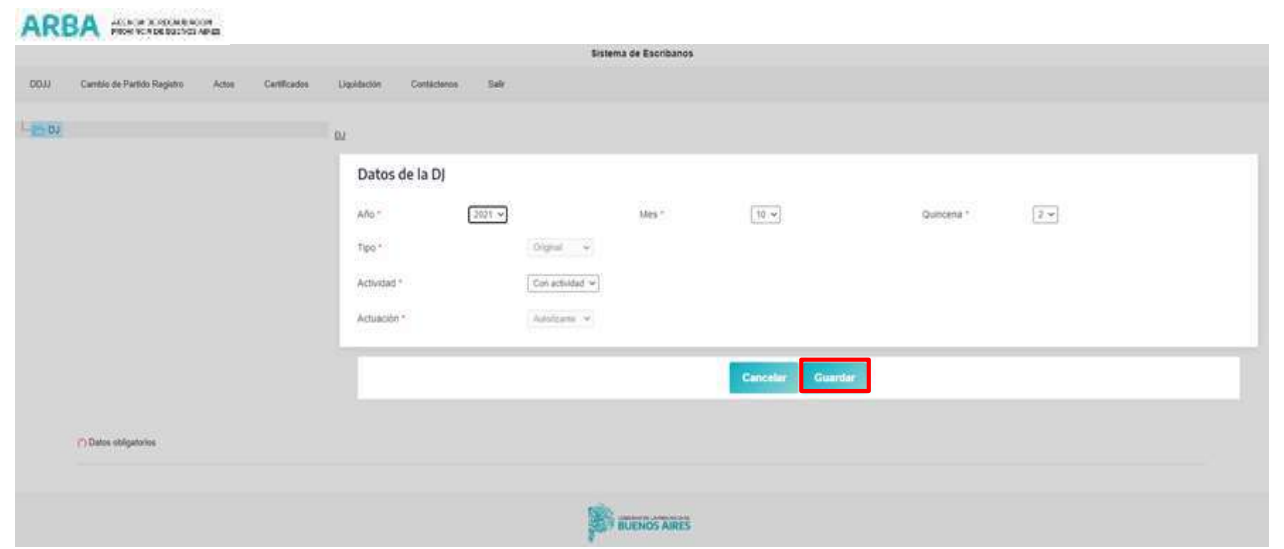

Al guardan los datos de la primera pantalla, podrá empezar a cargar los datos de las escrituras de la quincena en curso.

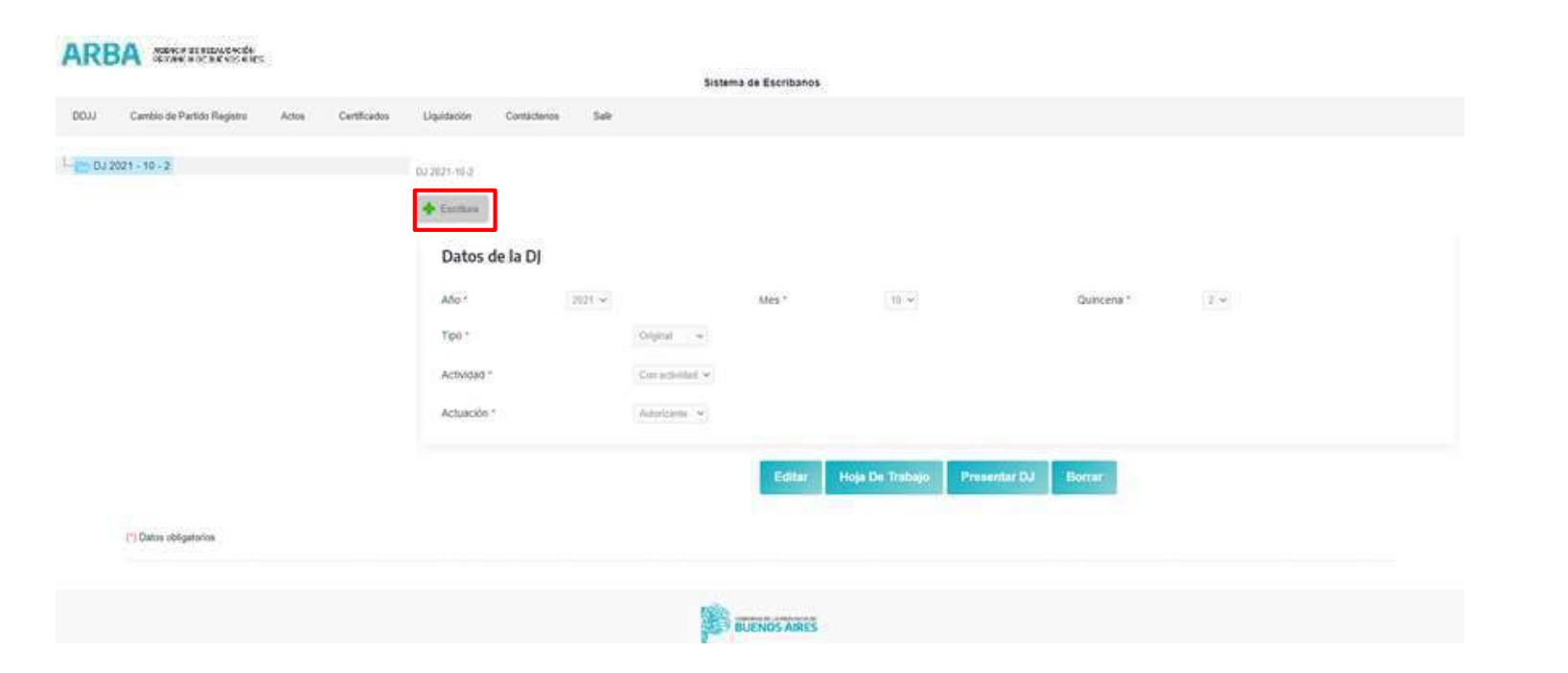

Una vez que se selecciona "**Escritura**", se abrirá una pantalla donde deberá cargar los datos de la misma:

RR.

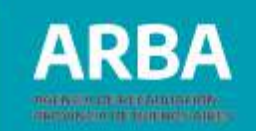

**Día:** se desplegaran los días que incluye la quincena que se está declarando. **Número de escritura:** el sistema traerá el número inmediato siguiente a la última escritura declarada.

**Copia Simple:** en este link se deberá cargar el cuerpo de la escritura que se está declarando en formato PDF. Al hacer clic en el botón de "**agregar copia simple**", se abrirá un cuadro que dice "**seleccionar archivo**", allí lo llevara a los archivos de su pc y deberá seleccionar el correspondiente a la escritura que está declarando, hacer clic en Abrir. Una vez seleccionado el archivo, hacer clic en "**Grabar**".

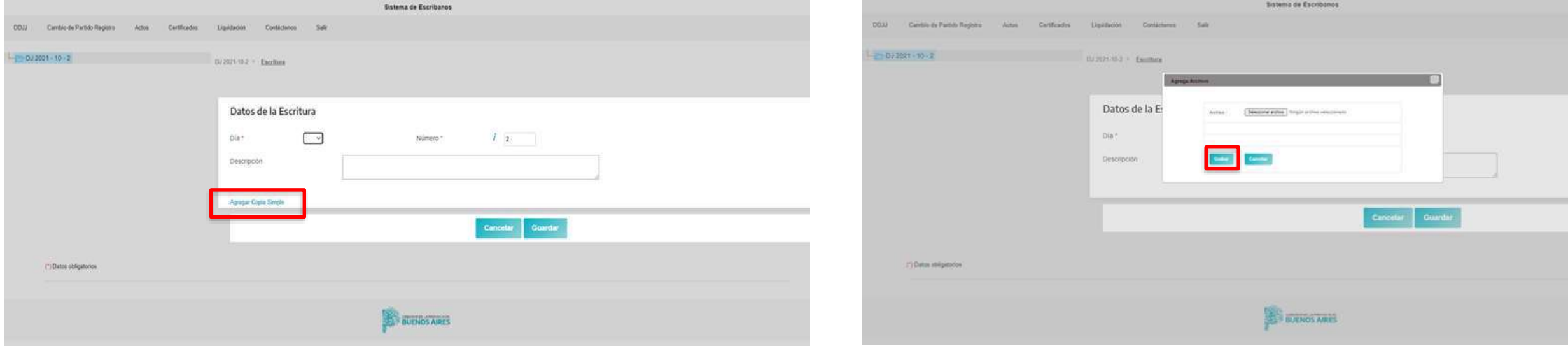

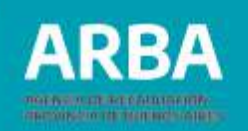

Una vez que se guarda el archivo de la copia simple, el sistema vuelve a la pantalla con los datos de la escritura y donde dice "copia simple" va a aparecer el archivo cargado, con un link que dice "**ver remover**", a través del cual la/el escribana/o podrá ver si el archivo guardado es el correcto y en caso necesario podrá removerlo. Verificados estos datos, deberá hacer clic en "**Guardar**".

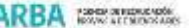

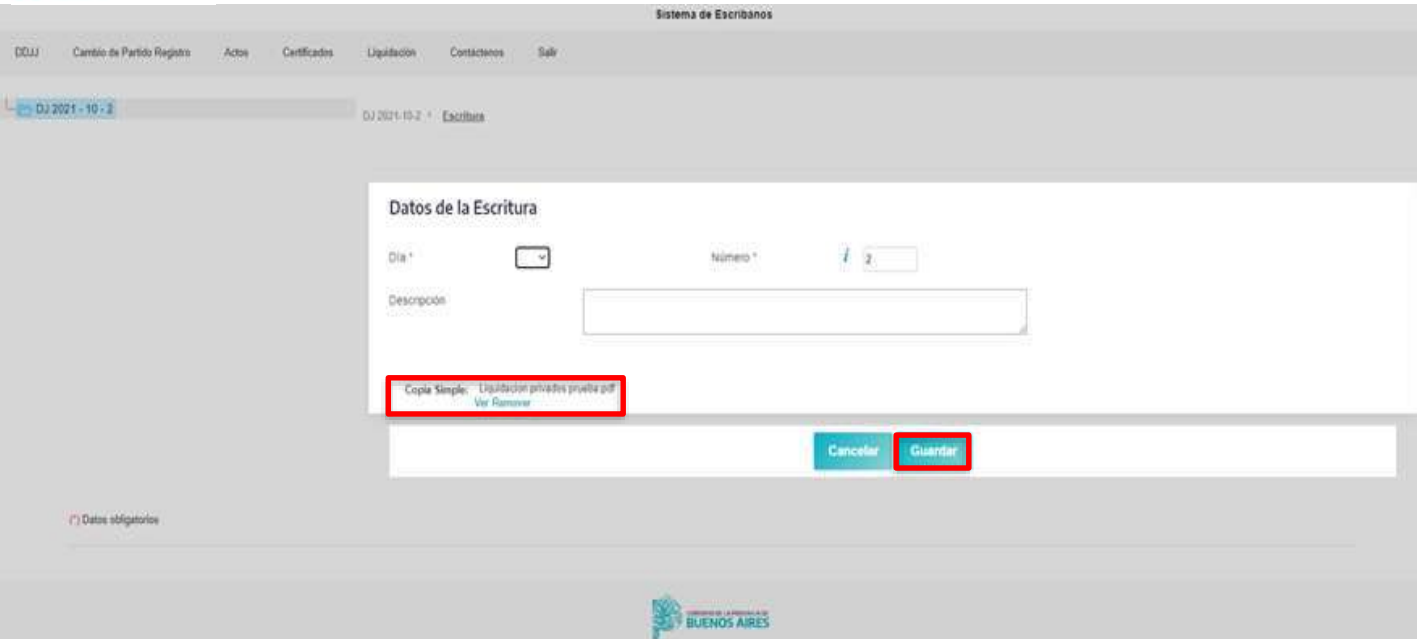

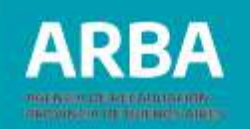

Luego de guardar los datos, aparecerá la siguiente pantalla donde deberá empezar a cargar los actos que se otorguen en dicha escritura.

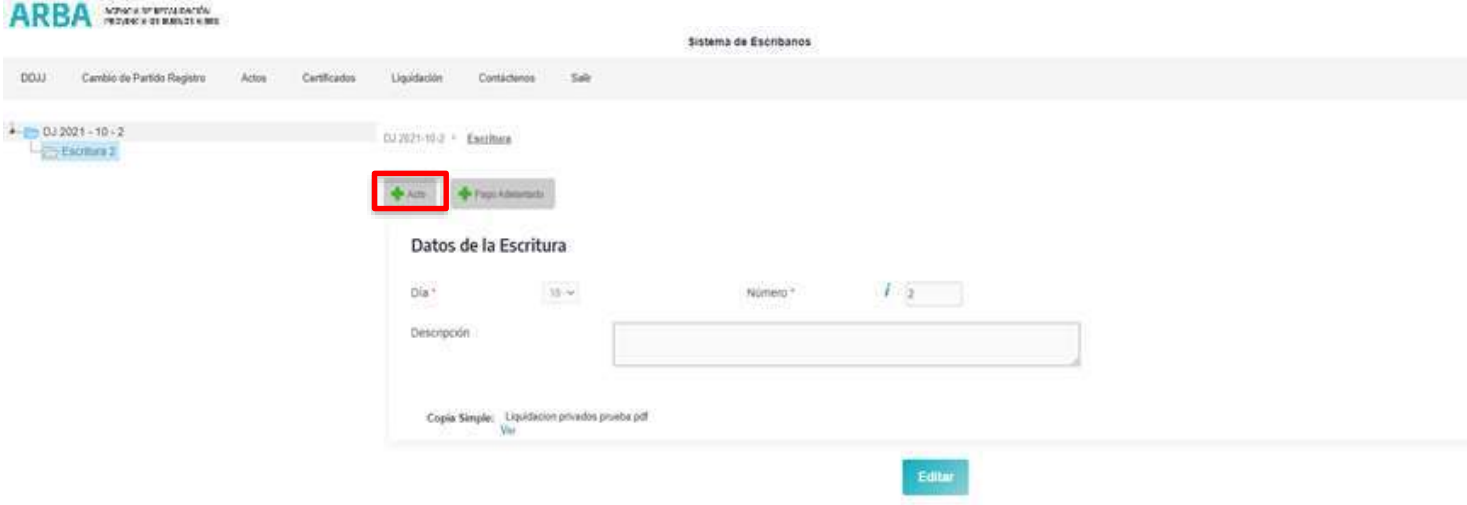

Al seleccionar el botón "**Acto**", deberá cargar el código de acto que se va a declarar de acuerdo a la tabla de actos y proceder a seleccionar el que corresponda en la lista que se despliega.

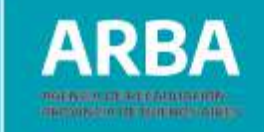

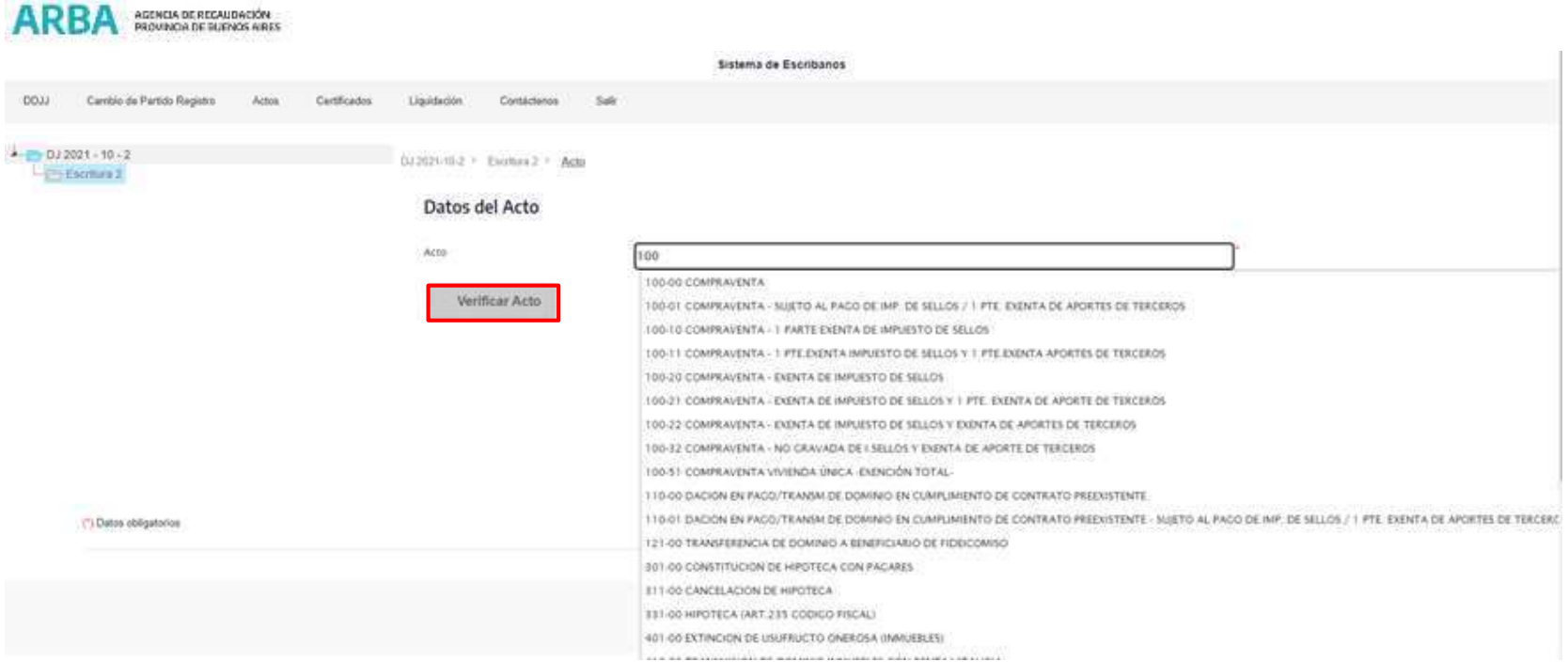

Al seleccionar el acto hacer clic en el botón "**Verificar acto**" y se desplegara la siguiente pantalla donde la/el escribana/o deberá cargar el monto del acto que se está declarando, este dato es de carácter obligatorio para los actos onerosos. Luego procederá a "**Guardar**" dicha información.

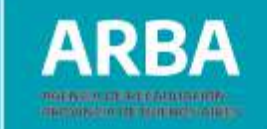

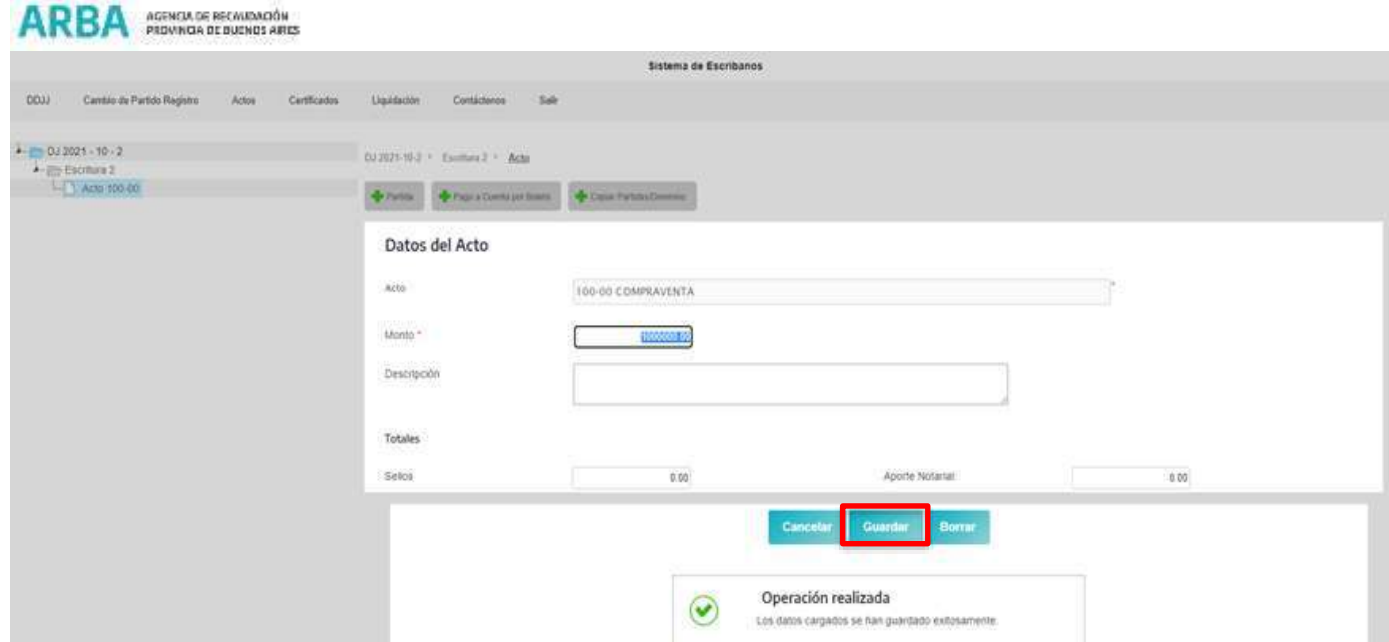

Una vez guardado el dato del monto, deberá hacer clic en "**Partida**", para todos aquellos actos sobre bienes inmuebles o bienes muebles registrables que posean una matrícula o dominio.

 $000$ 

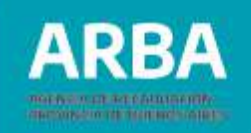

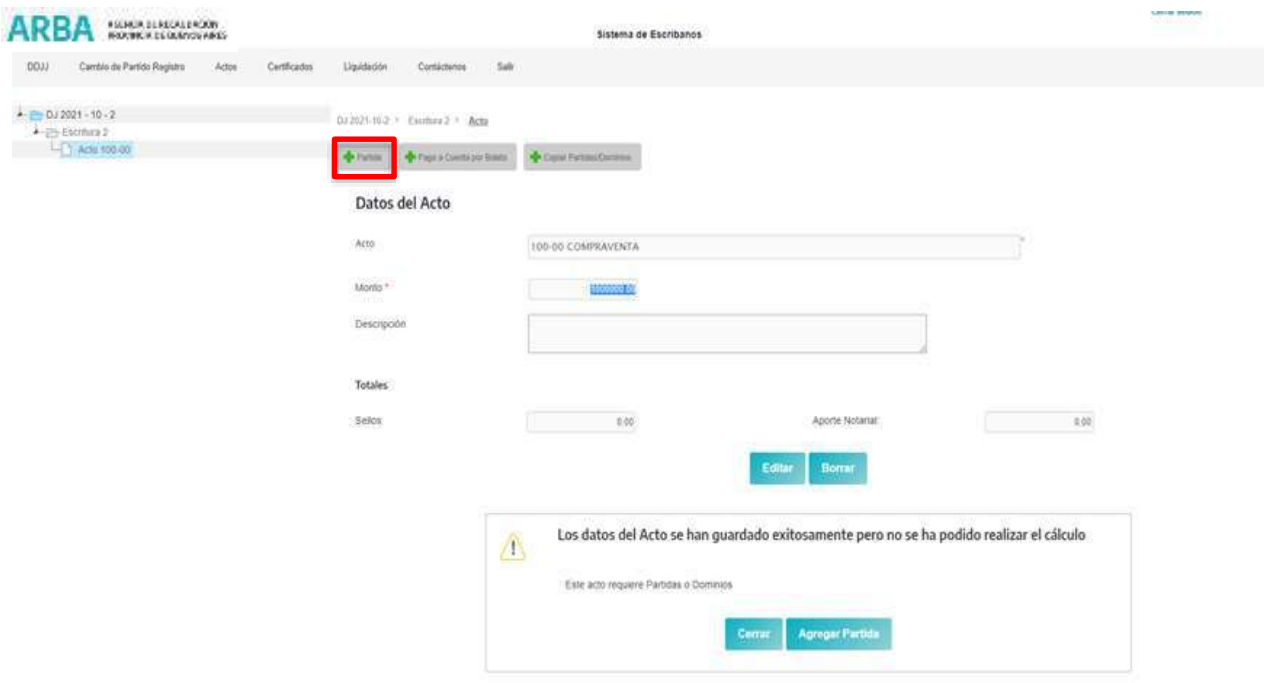

En el caso de que el acto que se está declarando tenga un bien inmueble y la/el Notaria/o no haya cargado la partida inmobiliaria correspondiente, el sistema mostrará un cartel que le avisará que ese acto lleva partida o dominio. Una vez que se selecciona el botón de partida, deberá cargar los datos del partido (se despliega la lista de partidos de la provincia de Buenos Aires) y partida del inmueble objeto del acto escriturario, y después hacer clic en "**Cargar certificado catastral**".

## **Sistema Escribanos de la Provincia de Buenos Aires SIESBA Impuesto de Sellos y tasas Aplicación web DDJJ y Pago**/ Instructivo

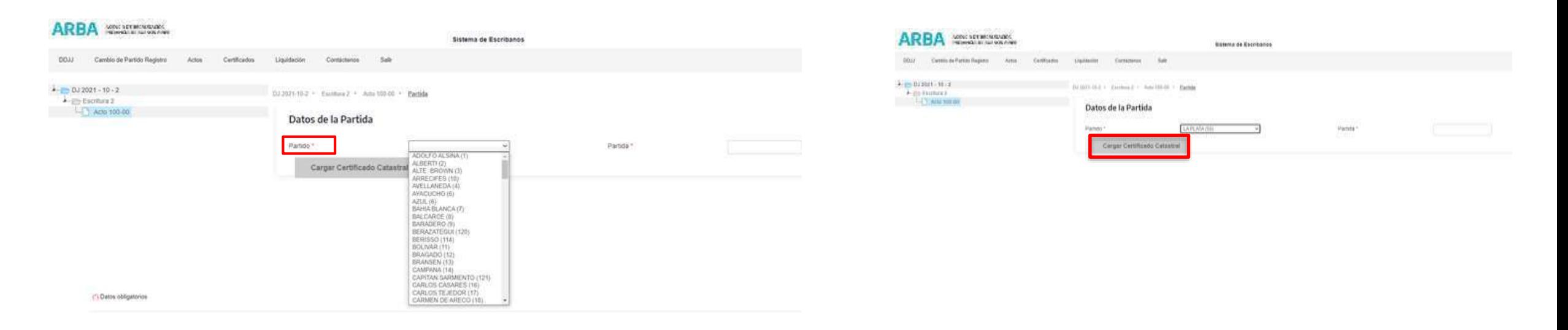

Allí se abrirá una pantalla donde se deberán cargar los datos de la partida inmobiliaria correspondiente:

- **Certificado catastral:** deberá seleccionar de la lista desplegable, el número de certificado catastral que se pidió para esa partida.
- **Fecha de registración:** este dato lo trae el sistema automáticamente cuando se carga el certificado catastral.
- **Valuaciones:** estos datos los traerá el sistema al momento de cargar el certificado catastral.
- **Parte indivisa**: la/el notaria/o deberá cargar el porcentaje del bien que se transmite, Ejemplo: 100/100 o 50/100.

10000000000000000000000000000000

#### **Sistema Escribanos de la Provincia de Buenos Aires SIESBA Impuesto de Sellos y tasas Aplicación web DDJJ y Pago**/ Instructivo

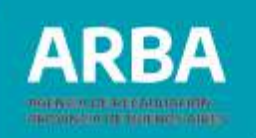

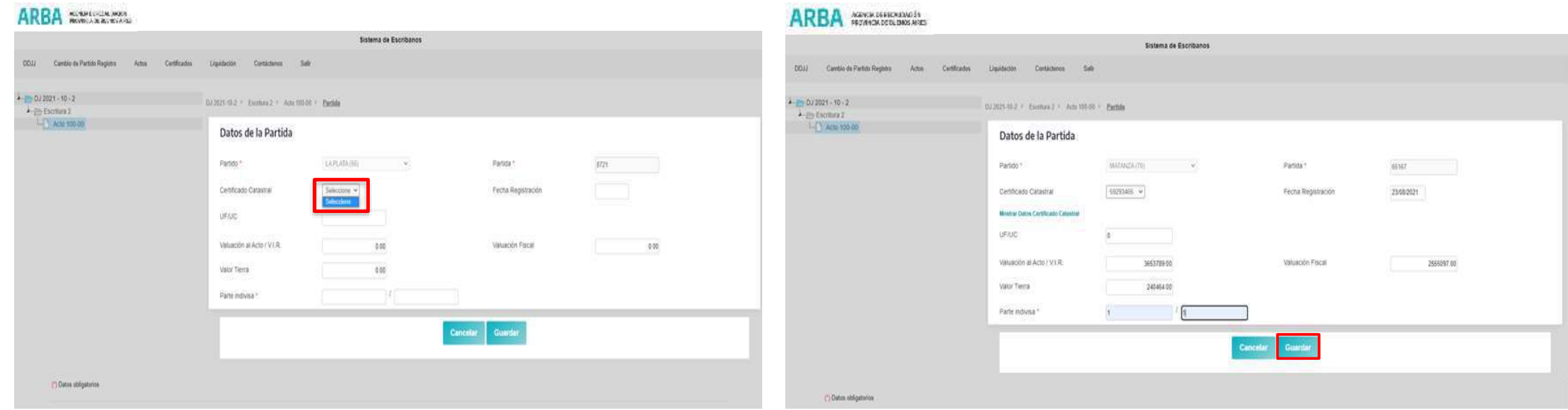

Una vez cargados todos los datos, hacer clic en "**Guardar**", cuando este guardado, aparecerá una pestaña que dice "**Intervinientes**", allí deberá cargar los datos de las partes intervinientes en el acto que se está otorgando.

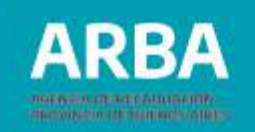

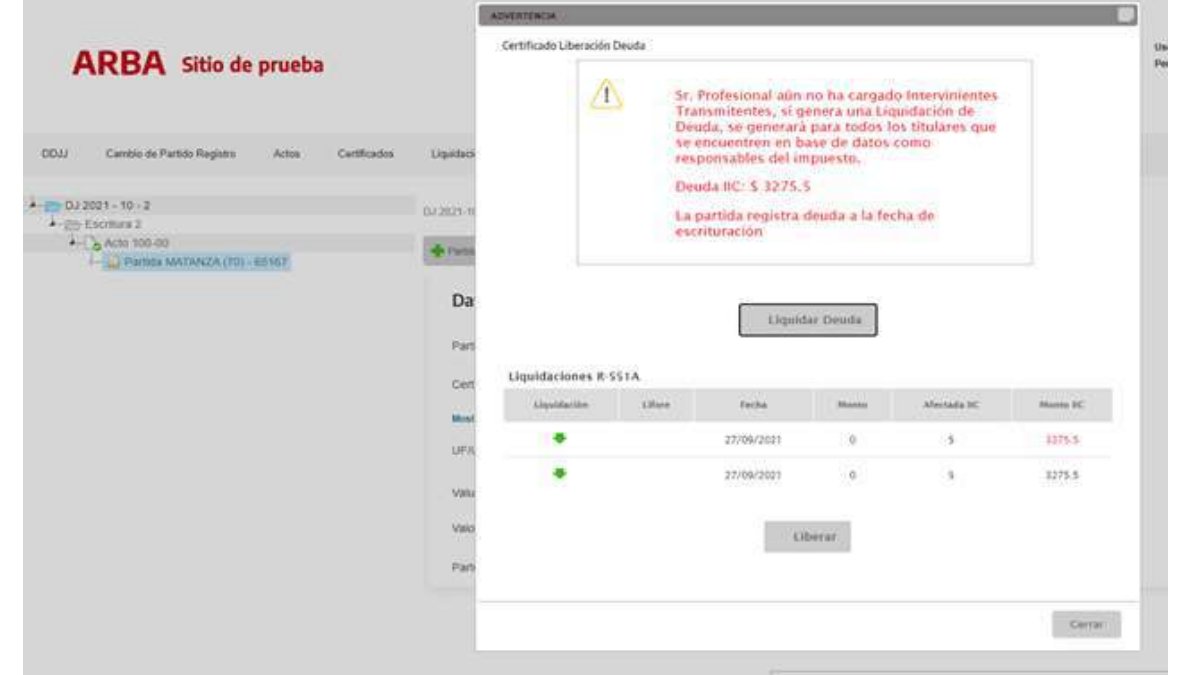

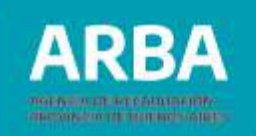

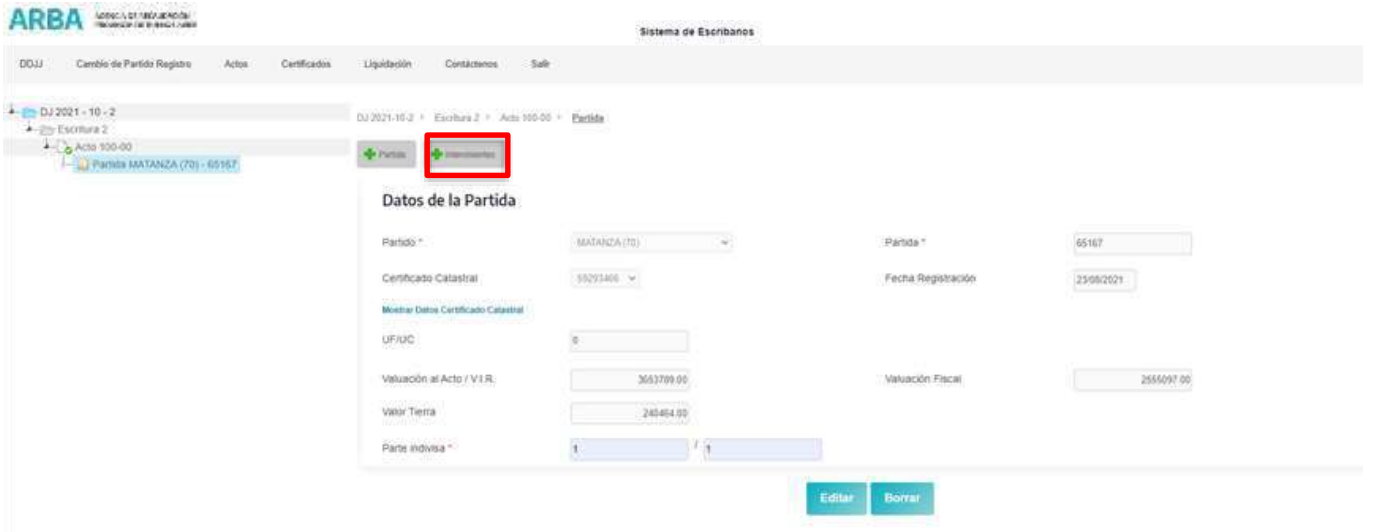

En esta instancia, al tocar el botón "**Intervinientes**", el sistema traerá las/los titulares actuales que se encuentran en la base de datos de esta Agencia, que en el caso de no coincidir con los datos que tenga la/el escribana/o, se podrán modificar e incluso eliminar y cargar los datos correctos.

En el caso que los datos que trae el sistema sean correctos, tendrá que igualmente hacer clic en modificar, para acceder a la pantalla de los datos que trae el sistema y verificar los datos y en caso de ser necesario, completar los que falten, una vez realizada esta acción deberá guardar los datos.

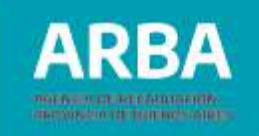

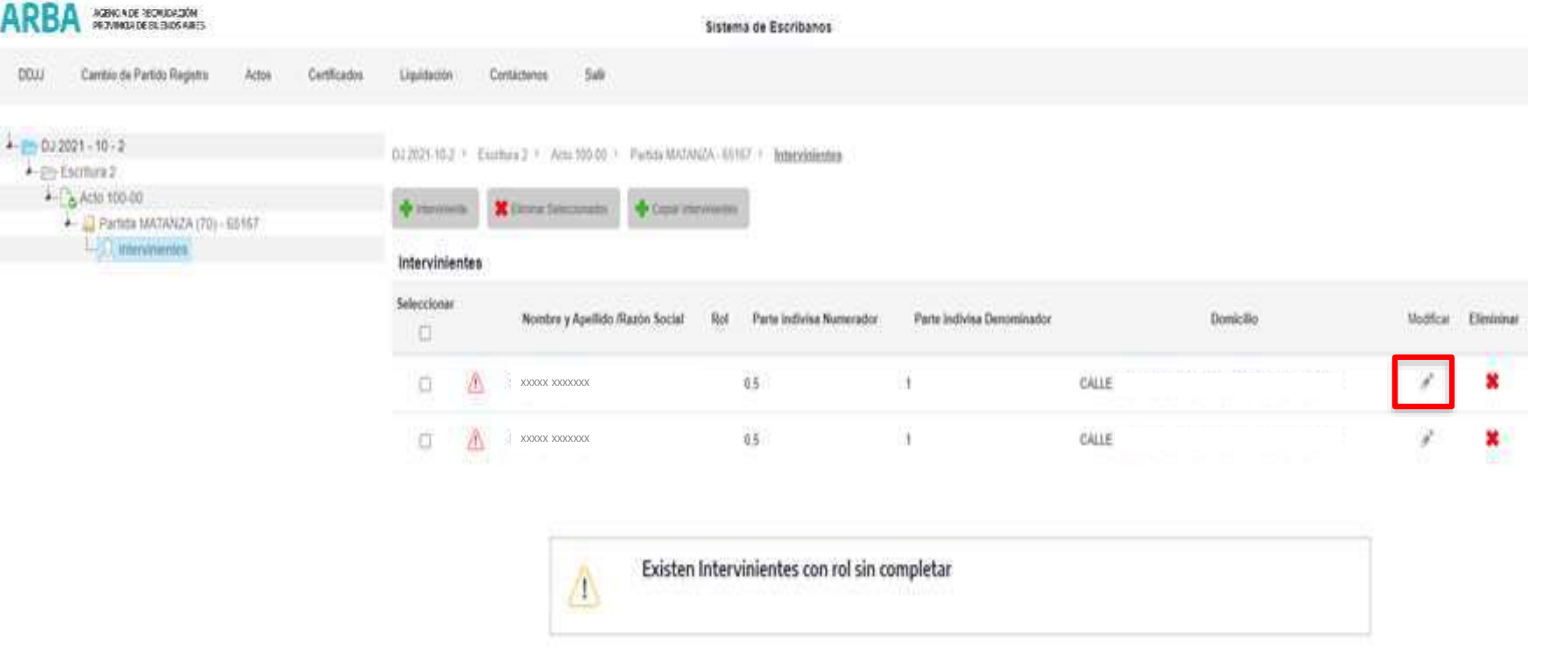

Al abrir la siguiente pantalla, deberá verificar los datos o modificarlos.

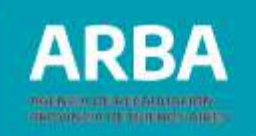

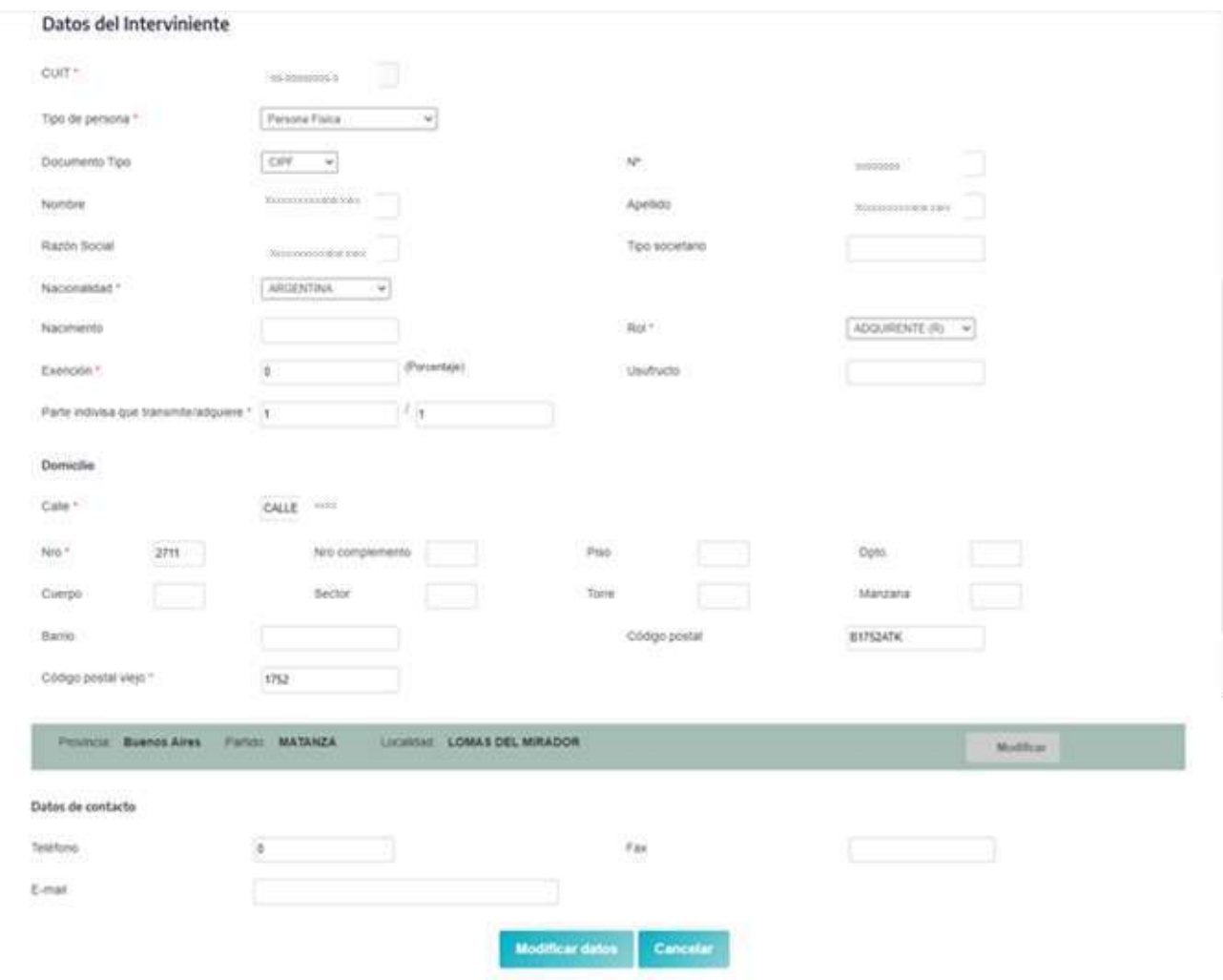

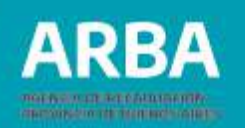

Los datos a cargar por cada titular, son los siguientes:

- **CUIT:** este dato, respecto del titular actual, lo trae el sistema y no es posible modificarlo, en el caso de que la CUIT no sea correcta deberá optar por la opción eliminar titular y así cargar desde el inicio todos los datos.
- **Tipo de Persona:** allí se desplegara una lista, donde habrá que seleccionar si es persona física, persona jurídica privada o persona jurídica pública.
- **Tipo de DNI:** deberá marcar de la lista desplegada que tipo de documento es: LE, LC, DNI, CIPP, CIPF, Pasaporte, DNI extranjero, otro.
- **Número de DNI:** deberá cargar el número correspondiente al tipo de documento, si el titular es el que trae la base de datos, este dato lo trae el sistema.
- **Nombre:** deberá cargar el nombre del/de la titular.
- **Apellido:** deberá cargar el apellido del/de la titular.
- **Razón social:** deberá cargar el nombre de la sociedad si es una persona jurídica pública o privada.
- **Tipo societario:** deberá cargar que tipo de sociedad es.
- **Nacionalidad:** deberá seleccionar de la lista la nacionalidad correspondiente
- **Nacimiento:** fecha de nacimiento.
- **Rol:** deberá cargar el rol de cada interviniente, que lo seleccionará de la lista que se despliega, y que corresponda al acto que se está declarando. Ej: transmitente/adquirente, cedente/cesionario.

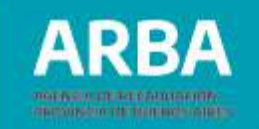

- **Exención:** en este caso, si correspondiera, deberá cargar el porcentaje de exención del interviniente, si no estuviera exento se deja en 0.
- **Usufructo:** si correspondiera deberá completarse la fecha
- **Parte indivisa:** acá deberá cargar el porcentaje de partes indivisas que se transmiten o reciben, ej 100/100 o 50/100.
- **Domicilio:** se verifican los datos traídos por el sistema o se modifican si fuera necesario.
- **Calle:** se carga la calle correspondiente al domicilio.
- **Número:** se carga la altura de la calle.
- **Número complementario:** si hubiere
- **Piso**
- **Departamento**
- **Cuerpo**
- **Sector**
- **Torre**
- **Manzana**
- **Barrio**
- **Código postal:** se carga el código postal nuevo conformado de letras y números, el sistema traerá el correspondiente al domicilio que se encuentre en la base de datos para la cuit cargada en el primer casillero.
- **Código postal viejo**: se carga el código postal anterior solo números.

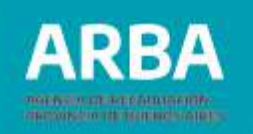

La pantalla mostrará la provincia y partido al que corresponde el domicilio cargado y deberá hacer clic en el botón "**Modificar**" y así seleccionar la localidad que corresponda de la lista que se despliega.

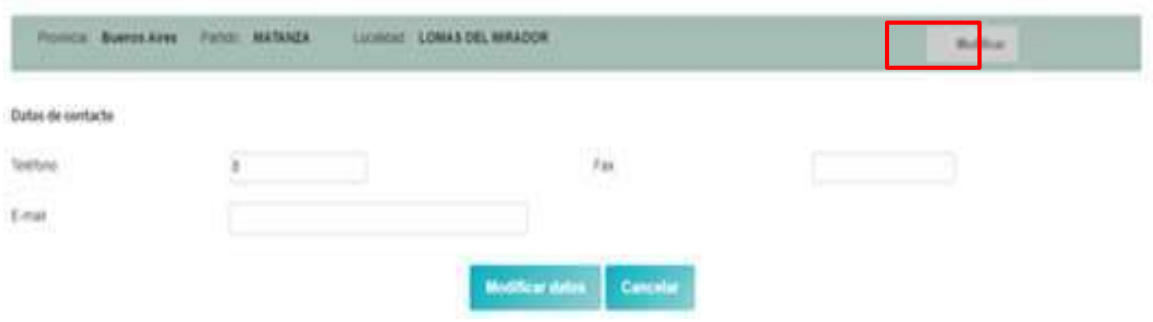

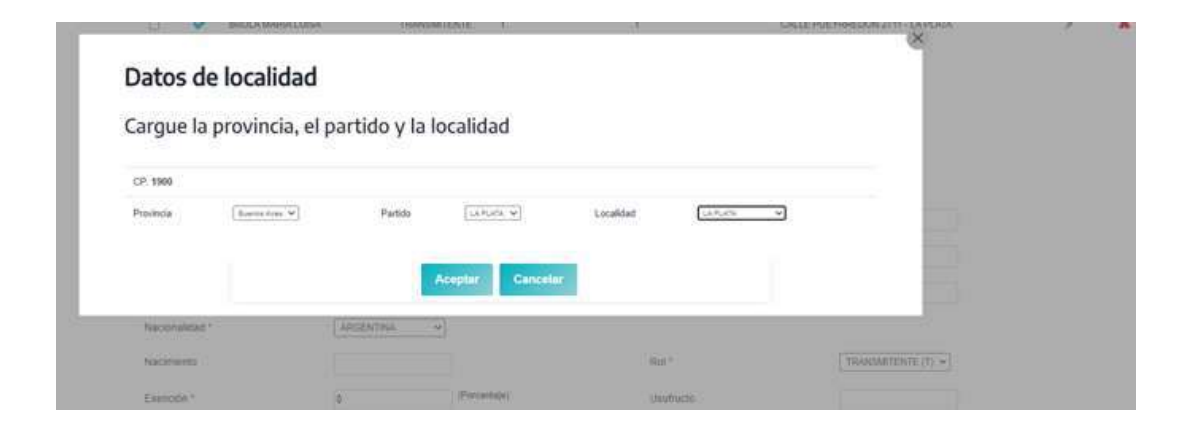

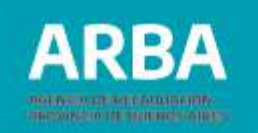

Luego el sistema pedirá los datos de contacto de la o el titular que se está cargando, estos datos no son obligatorios.

Una vez completa toda la pantalla deberá hacer clic en modificar datos.

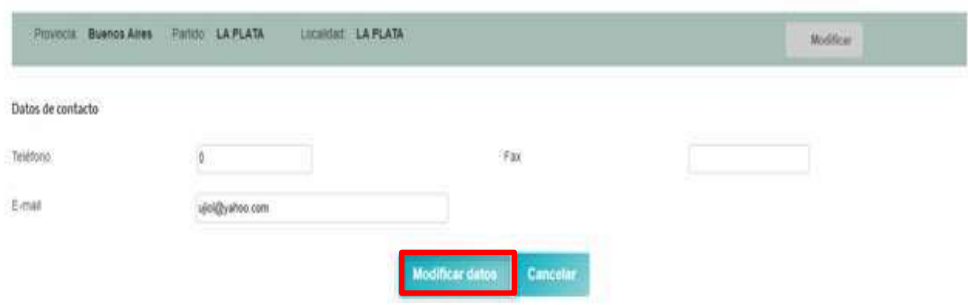

Una vez cargados los datos de la o el titular actual de la partida objeto del acto, deberá cargar los datos de la o el nuevo titular, allí deberá hacer clic en el botón "**Intervinientes**" y cargar la CUIT de la persona que pasara a ser titular de la partida que se transmite. Cargada la CUIT, deberá seleccionar el botón de "**Verificar titular**".

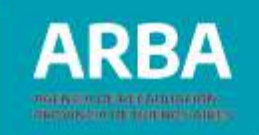

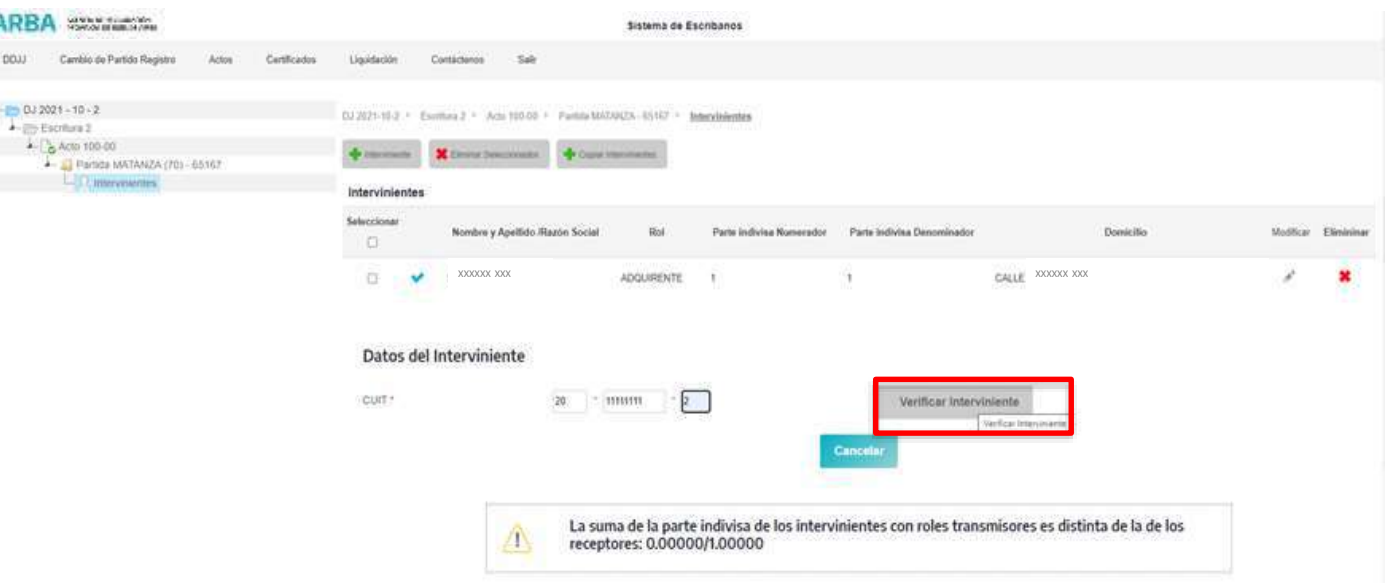

Al igual que con las/los titulares actuales de la partida objeto del acto, al cargar la CUIT, el sistema traerá los datos que la base de datos tiene de esa CUIT, y allí deberá completar los mismos datos que para las/los titulares actuales.

Cargados todos los datos de las/los titulares intervinientes, aparecerá un cartel que le avisa que los datos fueron cargados exitosamente.

Se cargan los datos de la otra parte y se procede a guardar al igual que en el paso anterior.

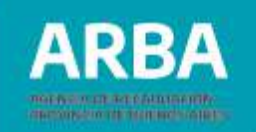

Una vez cargadas todas las personas intervinientes se vuelve a los datos del acto, haciendo clic en el link que dice Acto que se encuentra a la izquierda de la pantalla arriba.

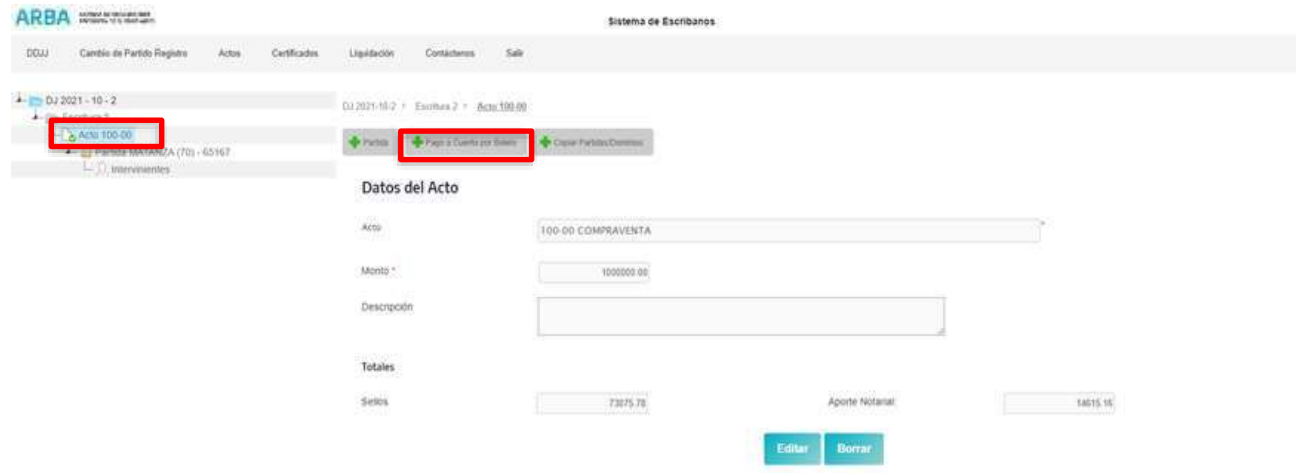

En esta instancia, el sistema le permitirá, en el caso de que exista un pago a cuenta por boleto anterior a la escritura cargarlo para ser descontado del impuesto en la cuenta final. Para cargar dicho pago deberá hacer clic en el botón de "Pago a cuenta por boleto" y aparecerá la siguiente pantalla:

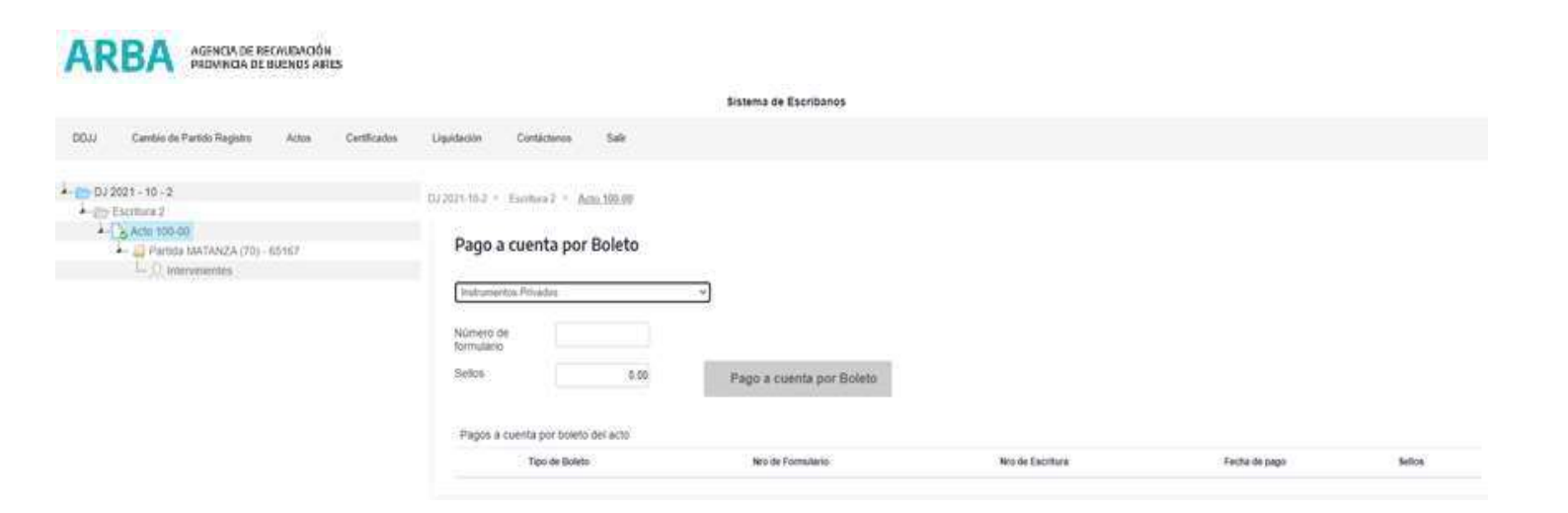

Allí, debemos seleccionar el tipo de pago a descontar, al seleccionar Instrumento Privados, en "Número de Formulario" deberá cargar el N° de comprobante de la declaración jurada de Instrumentos Privados y cargar el monto abonado, luego presionando "**Pago a cuenta por Boleto**", el sistema traerá la fecha de pago y el monto que se ingresó, para luego descontarlo del total de la DJ que se está cargando.

2012/05/2020 02:00:00 00:00 00:00 00:00 00:00 00:00

#### **Sistema Escribanos de la Provincia de Buenos Aires SIESBA Impuesto de Sellos y tasas Aplicación web DDJJ y Pago**/ Instructivo

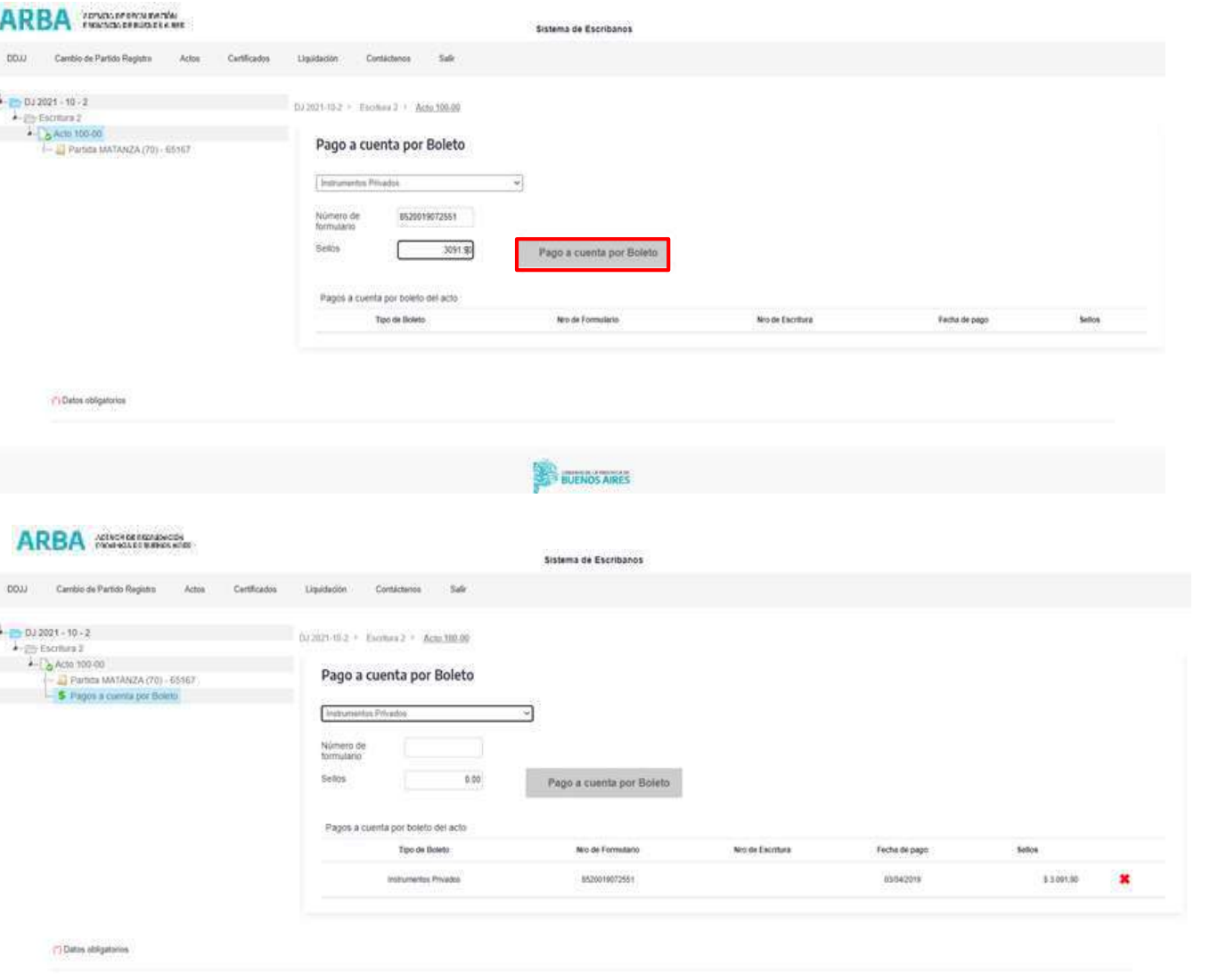

**ARBA** 

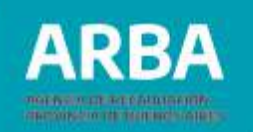

Al seleccionar "Pagos por DJ (SIESBA/SIPRESBA)", deberá ingresar el número de comprobante de la declaración jurada correspondiente, el número de la escritura a la cual corresponde dicho pago y el monto abonado.

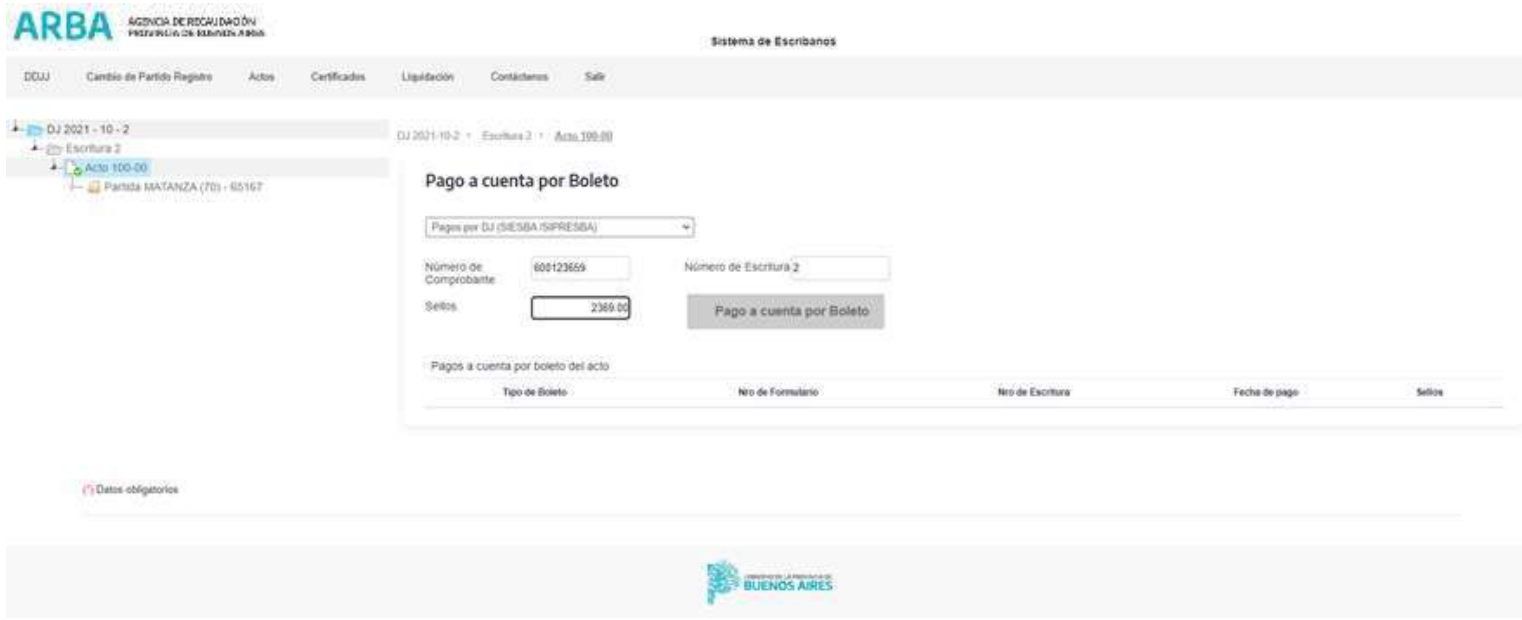

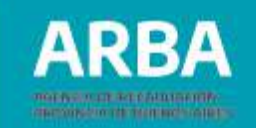

Por ultimo está la opción "Otros (Planes de Pago, Pagos de Agentes REI, otros)", en este caso deberá ingresar todos los datos que contiene el ticket de pago a fin de que el sistema pueda validar el mismo, como ser banco, sucursal, terminal, transacción, fecha de pago y monto abonado. En el caso de que el sistema no pueda validar el pago se habilitará una opción para que ingrese todos los datos que considere útiles para la constatación del boleto.

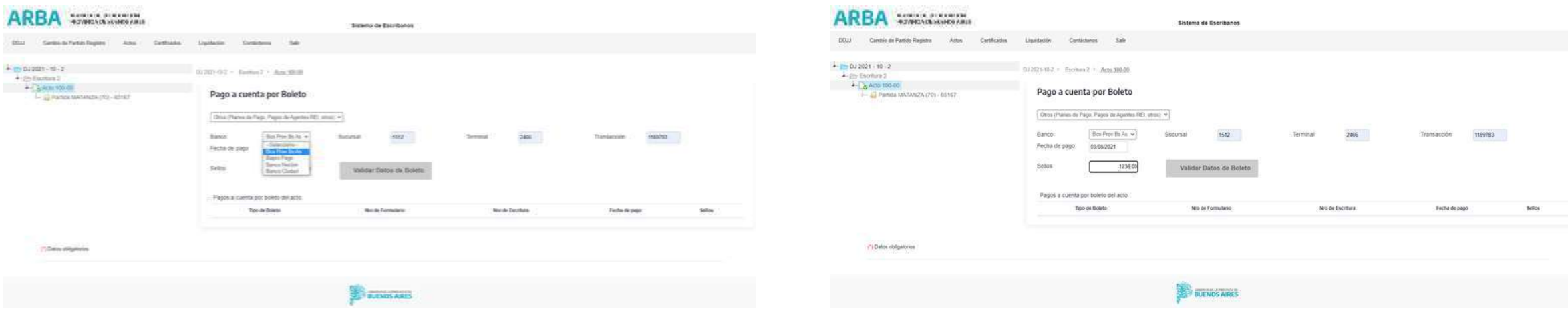

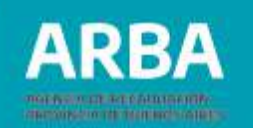

Si la o el notario tuviera que cargar otro acto con los mismos datos, el sistema le permitirá copiar los datos ya cargados con el botón copiar datos de partida. Una vez cargado el código de acto se hace clic en "Copiar partidas o dominios" y se abrirá un link con el acto cargado anteriormente, allí marcar la flechita a la izquierda de la pantalla y el sistema traerá la partida y todos sus datos, tildar y luego marcar "Copiar".

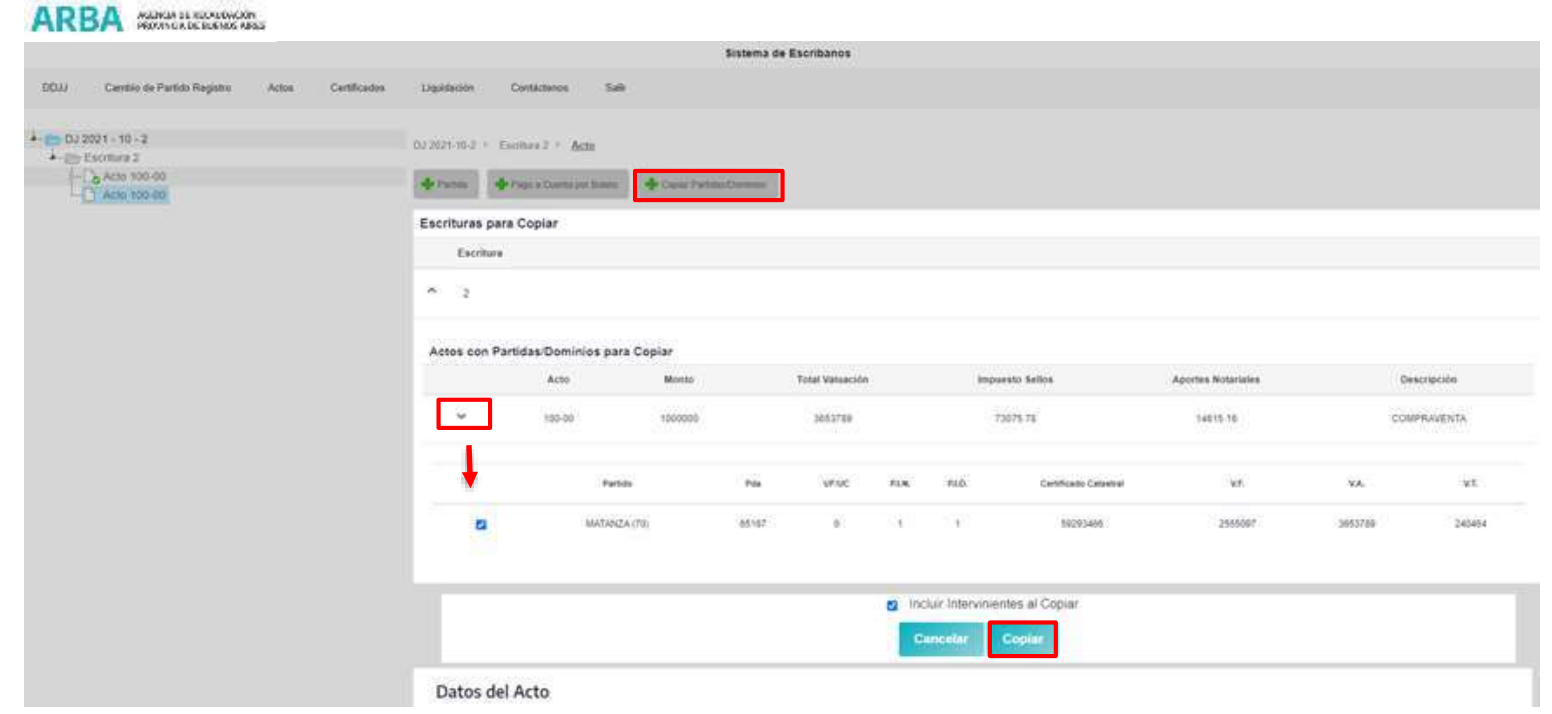

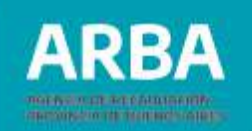

Una vez cargados todos los actos que se otorgan a través de esa escritura, debe hacer clic en "**Escritura**" del lado izquierdo de la pantalla como se muestra a continuación, y el sistema traerá el cálculo del impuesto y aportes notariales que correspondan a los actos cargados en esa escritura.

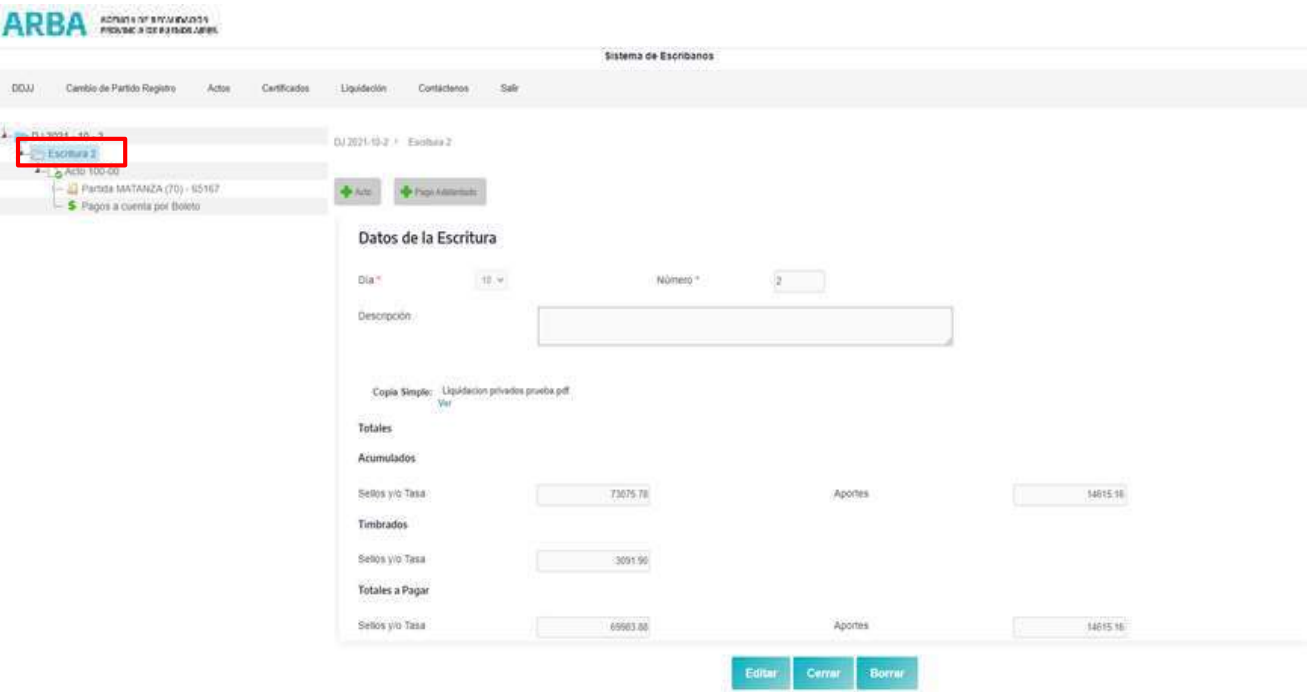

Verificados todos los datos de la escritura que se está declarando, deberá hacer clic en "**Cerrar**".

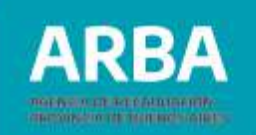

Todos estos pasos deberán repetirse en todas las escrituras que correspondan a la quincena.

Para agregar nuevas escrituras hacer clic a la izquierda de la pantalla, en la quincena que se está declarando, en este caso donde dice DJ 2021-10-2, y aparecerá un botón **"+Escritura**", haciendo clic allí, se abre nuevamente para cargar los actos de esta nueva escritura.

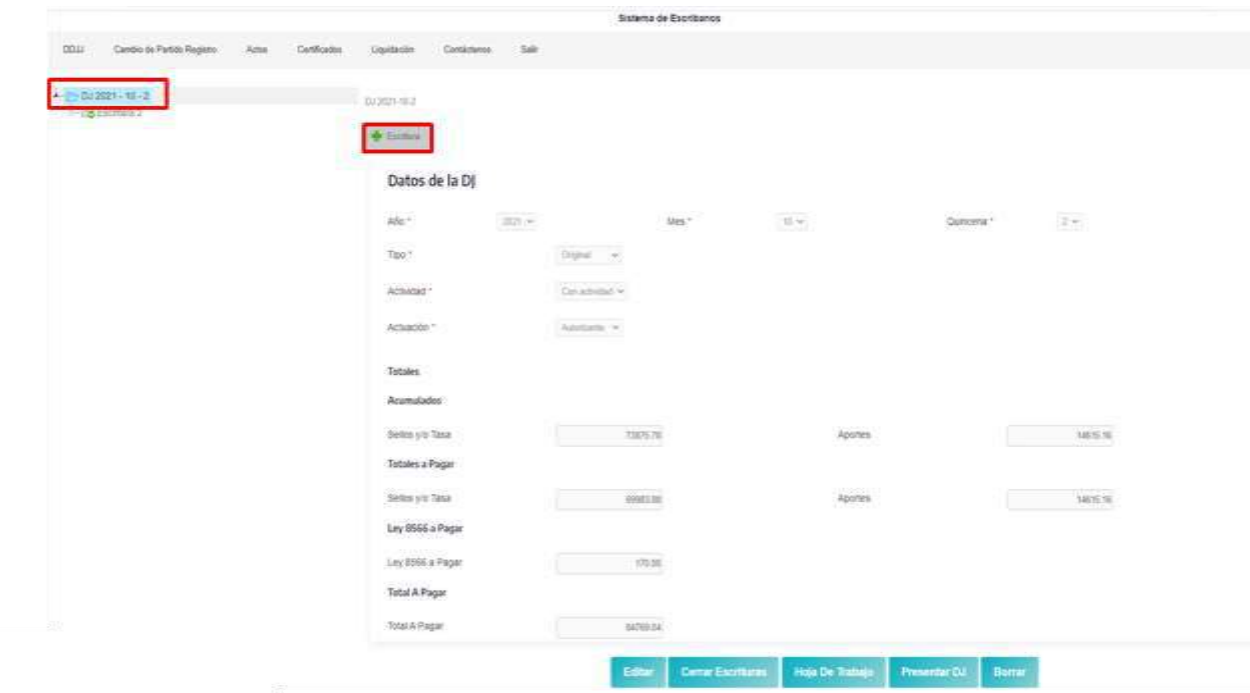

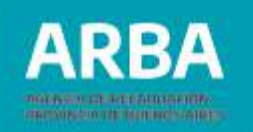

Una vez cargadas todas las escrituras de la quincena, se procede a declarar siguiendo estos pasos: Vaya al link de la DJ, DJ 2021-10-2 a la izquierda de la pantalla.

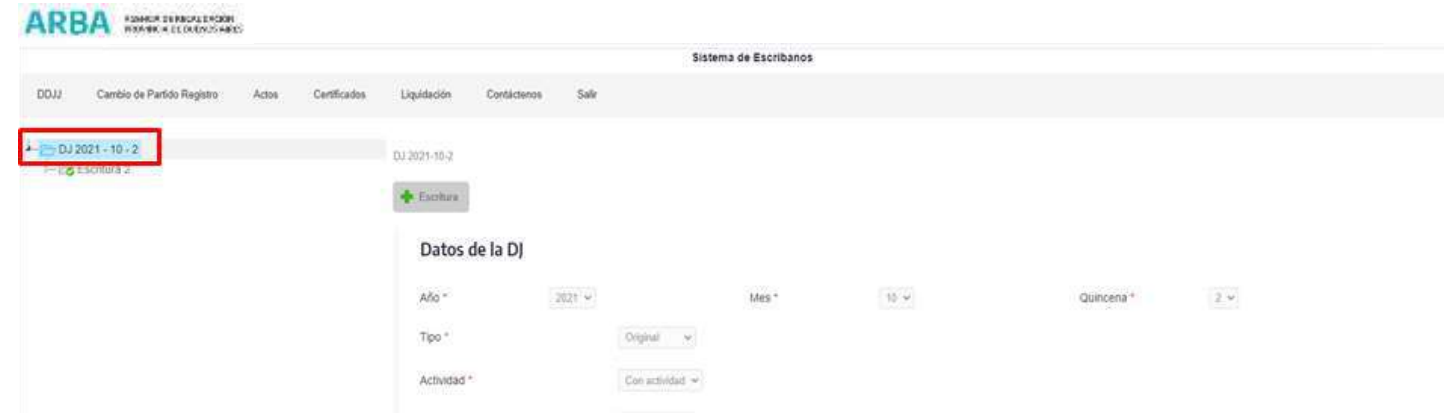

En esta instancia el sistema le mostrara la sumatoria de Impuesto de Sellos y Aportes Notariales que surgen de la DJ de la quincena que se está declarando, que corresponde a todas las escrituras declaradas.

10033

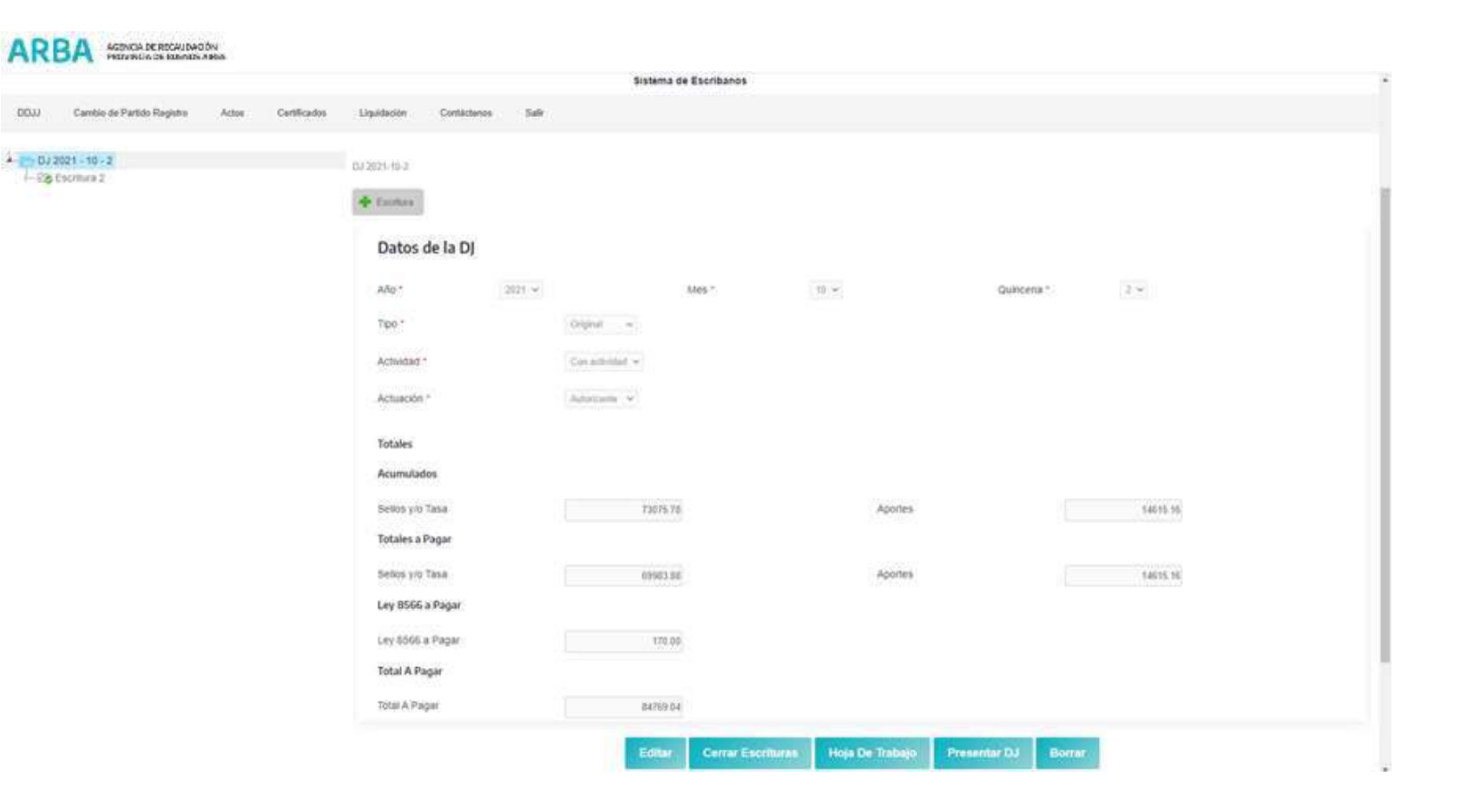

**ARBA** 

changing the contribution of the control

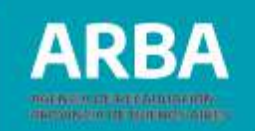

En esta pantalla se le permitirá la o el escribano las siguientes acciones:

- **Editar:** En el caso de que alguno de los datos no sea correcto, podrá modificarlos mediante esta opción.
- **Cerrar escrituras:** puede pasar que se haya olvidado de cerrar alguna escritura por falta de carga de algún dato, desde acá el sistema le permitirá cerrar las que estén abiertas.
- **Hoja de trabajo**: esta opción le permitirá la o el escribano abrir un archivo, en formato PDF, donde se encuentra todo el detalle de las escrituras declaradas en la quincena, sus actos y montos.

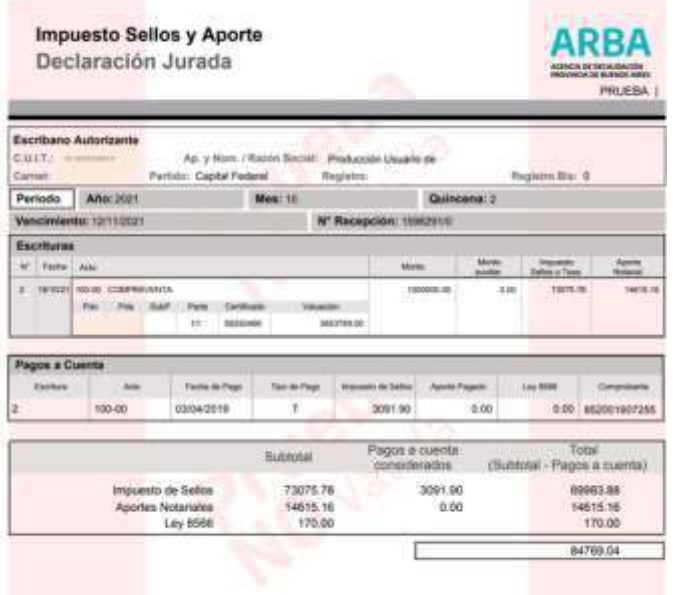

 $\frac{1}{1-\frac{1}{1-\delta}} \frac{\text{D}12021}{\text{D}1-\delta}$ 

.

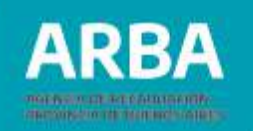

- **Presentar DJ:** esta opción le permite declarar la DJ, enviándola directamente y en forma on-line a ARBA.
- **Borrar:** esta opción le permite borrar todos los datos cargados siempre y cuando no haya "declarado", o enviado los datos a ARBA.

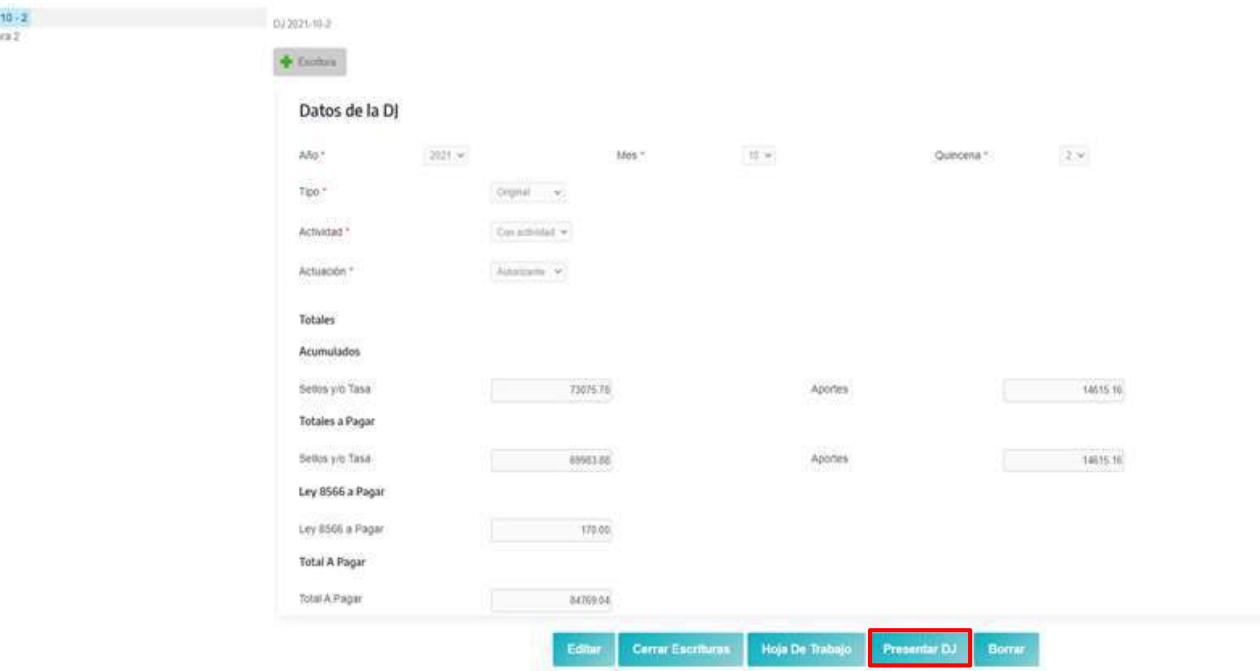

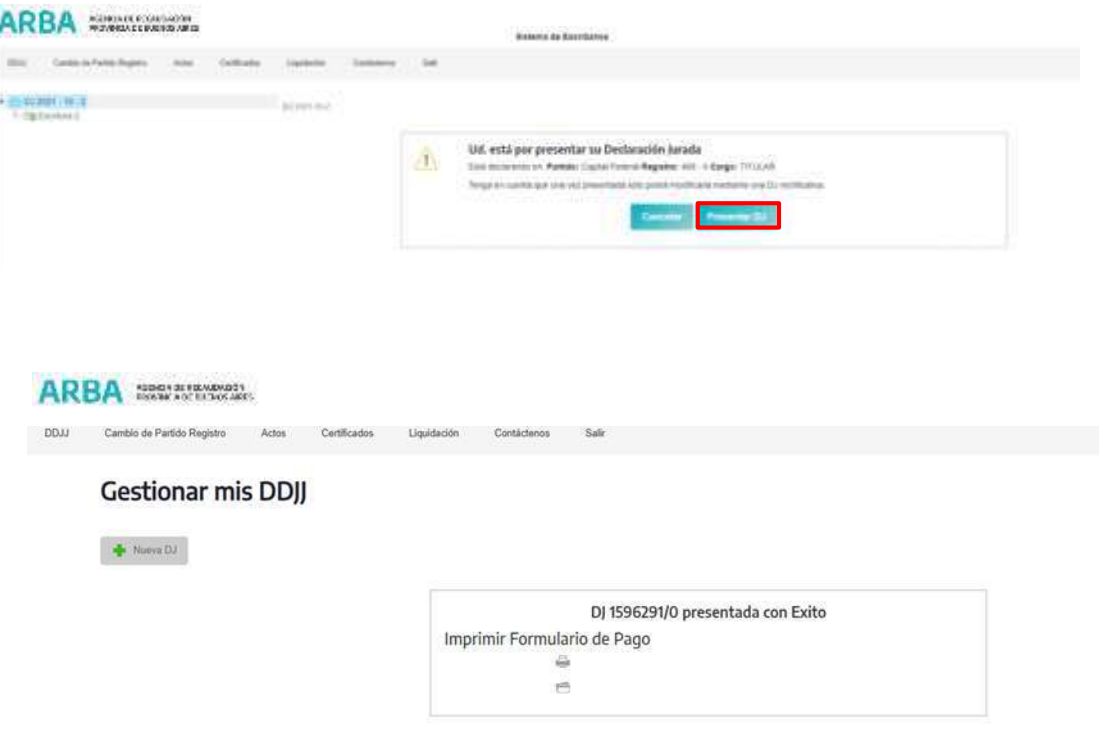

Una vez que la DJ fue presentada se permite "**Generar**" el formulario para el pago en la entidad bancaria o el formulario para pago con código de pago electrónico.

#### **Sistema Escribanos de la Provincia de Buenos Aires SIESBA Impuesto de Sellos y tasas Aplicación web DDJJ y Pago**/ Instructivo

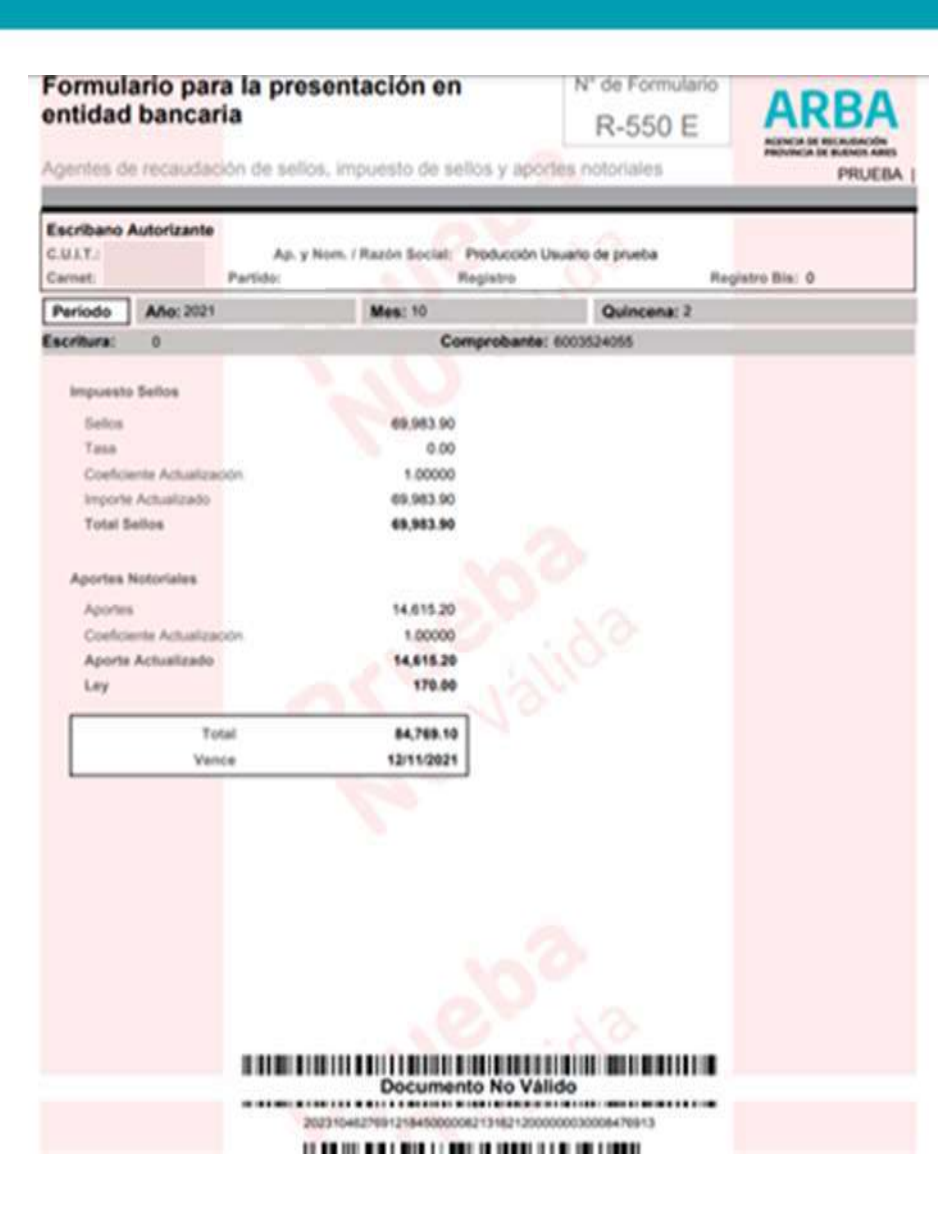

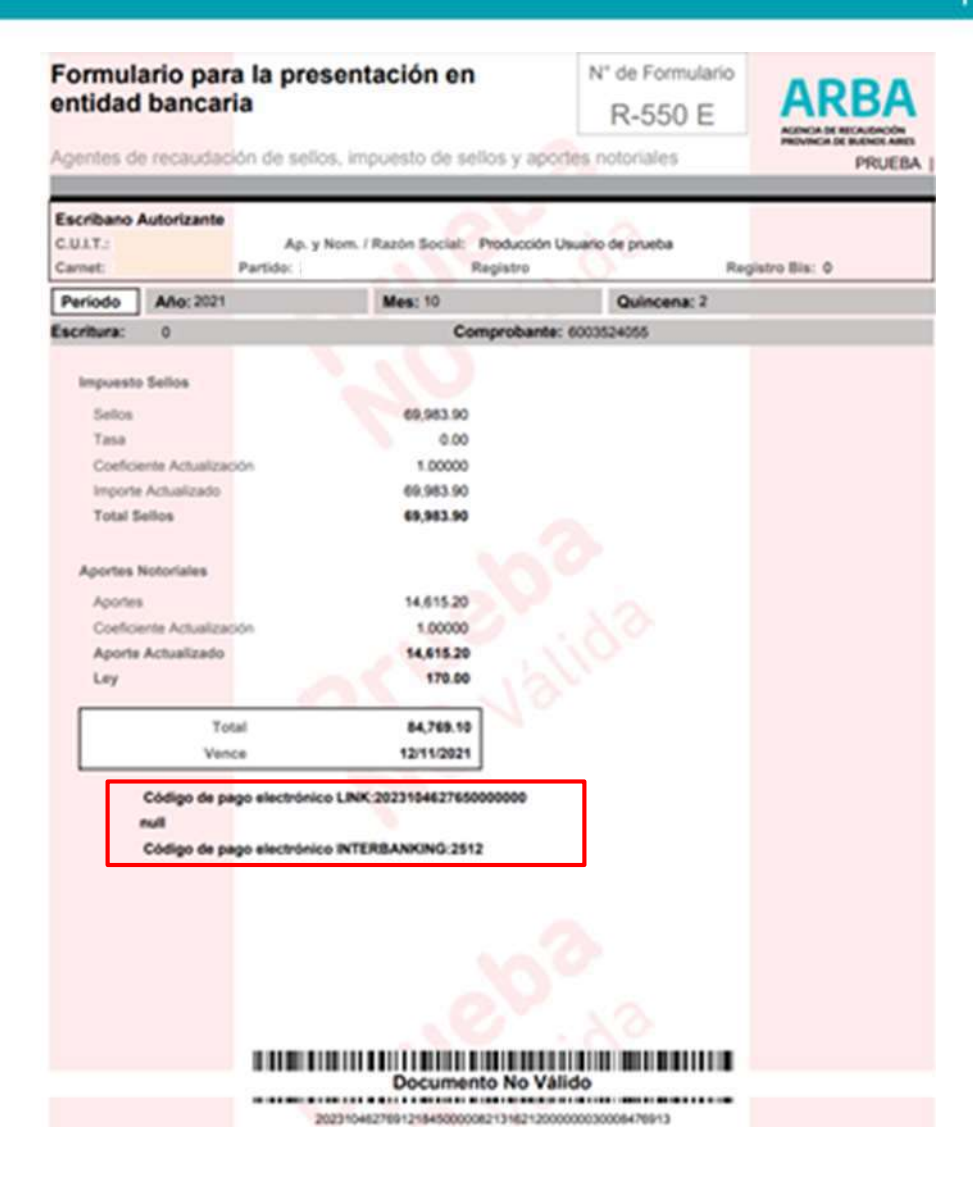

**ARRA** 

description of the content of the

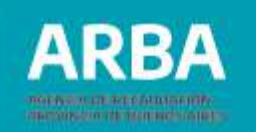

Dentro de la pantalla Gestionar mis DDJJ, la o el notario podrá presentar una DDJJ nueva, según los pasos descriptos arriba.

Se desplegará el listado de DJ que se encuentran en estado de iniciadas no presentadas, y la o el escribano podrá continuar cargando las mismas desde donde las había dejado. Esta opción está disponible para DJ originales y rectificativas. Para realizar este paso, hacer clic en "**Ver DJ**" y se abrirá la DJ seleccionada, con las escrituras que hubiera cargado.

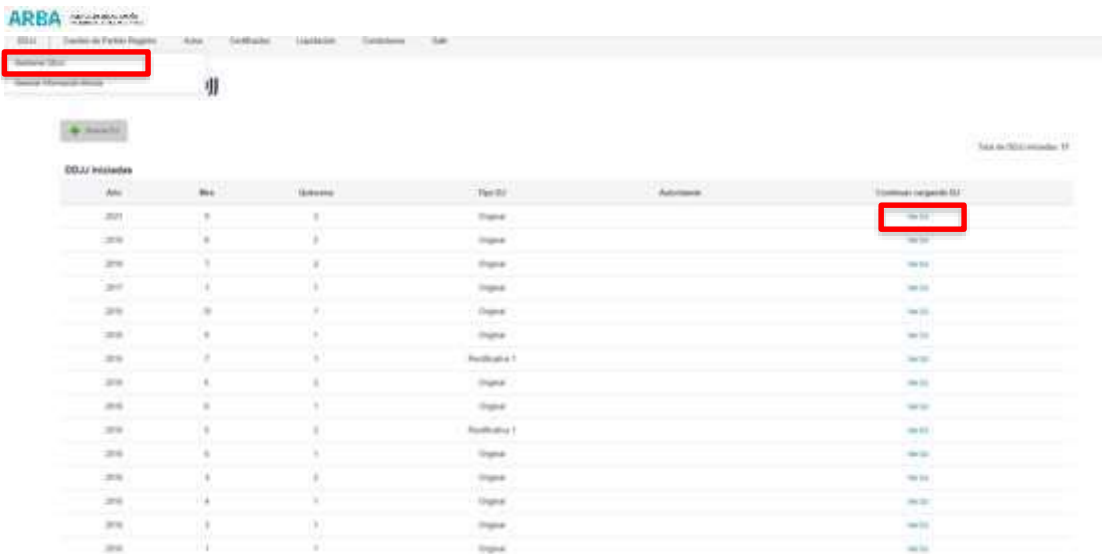

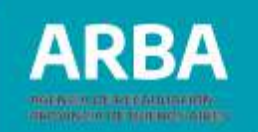

Desde aquí también podrá consultar las DJ ya presentadas, rectificarlas, reimprimir el comprobante de pago y actualizar el mismo de ser necesario.

A fin de buscar la DJ que pretende ver, podrá cargar el año de la DJ, el mes, la quincena y la escritura. También puede seleccionar año y mes y seleccionar todas, entonces le traerá todas las de ese mes, luego de llenar estos datos hacer clic en "**Buscar**".

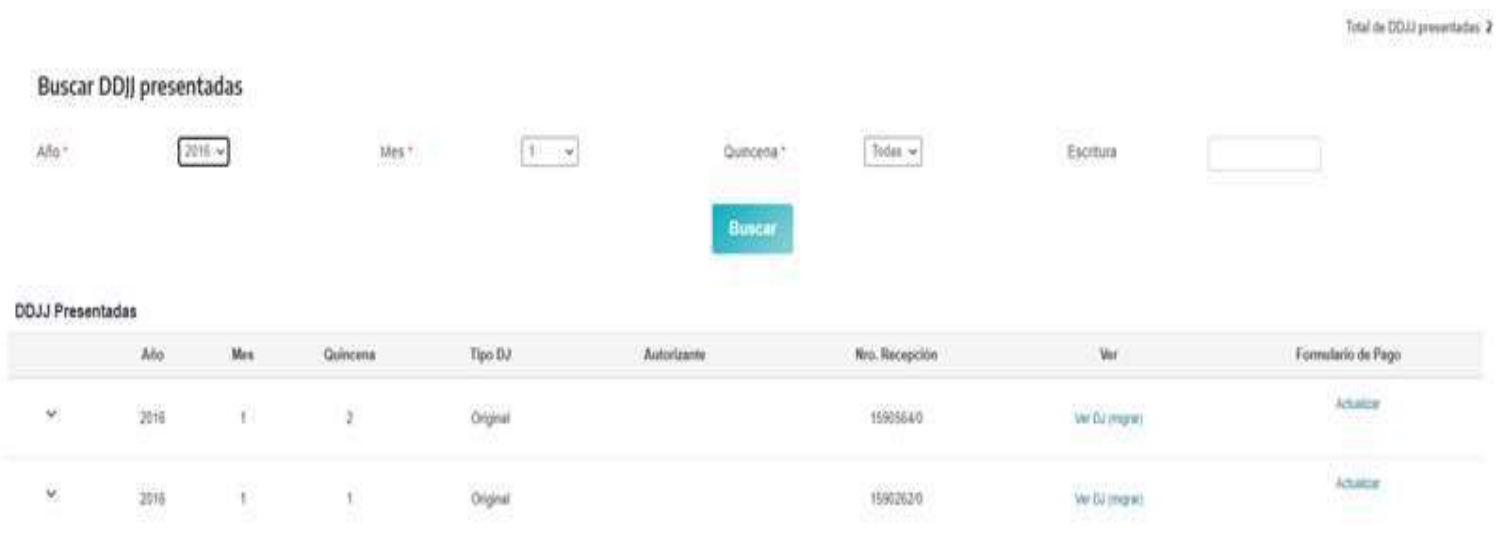

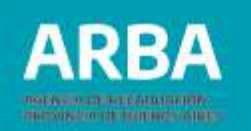

Al abrir las DJ presentadas, se podrá consultar las escrituras declaradas cliqueando en la flechita que aparece a la izquierda de la pantalla, allí se desplegara la lista de escrituras cargadas en esa DJ.

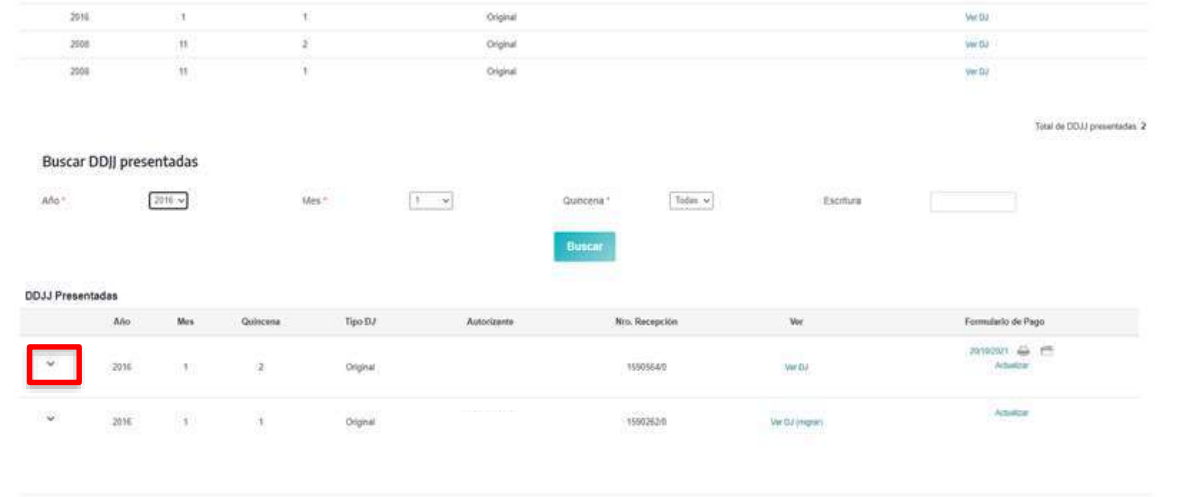

Si la acción que quisiera ejecutar es rectificar la DJ, deberá marcar "**Ver DJ**", y el sistema traerá la DJ con todos sus datos y allí cliquear sobre rectificar.

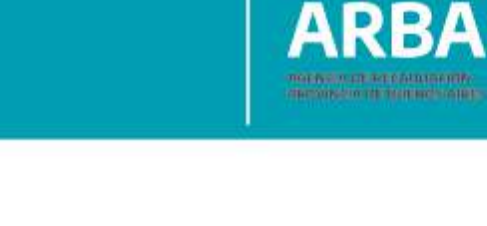

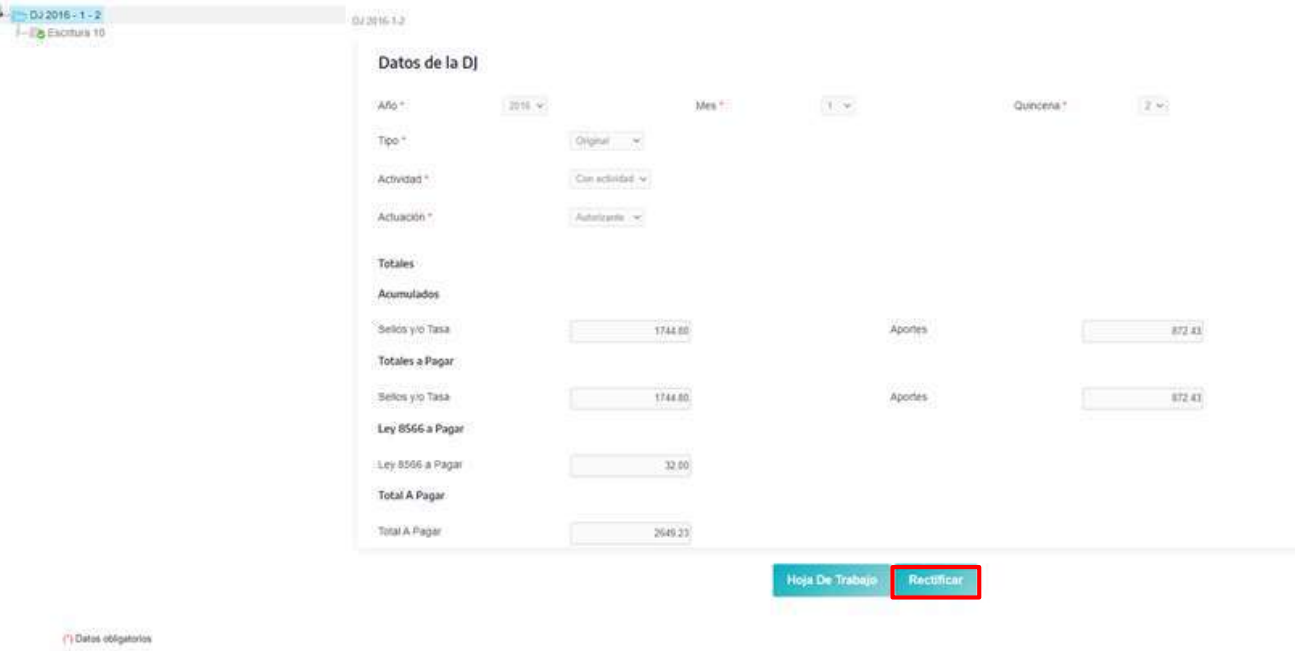

La o el notario podrá volver a imprimir el comprobante para pago, seleccionado imprimir, y traerá el comprobante correspondiente a la fecha de vencimiento original.

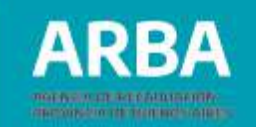

También podrá optar por "**Actualizar**" el comprobante, en ese caso se despliega un calendario donde hay que seleccionar la fecha en la que se va a abonar la DJ, para poder imprimir el comprobante correspondiente. Una vez seleccionada la fecha, hacer clic en "**Generar comprobante**". Queda cargado el comprobante y podrá imprimirlo desde la pantalla gestionar mis DJ, en el casillero formularios de pago.

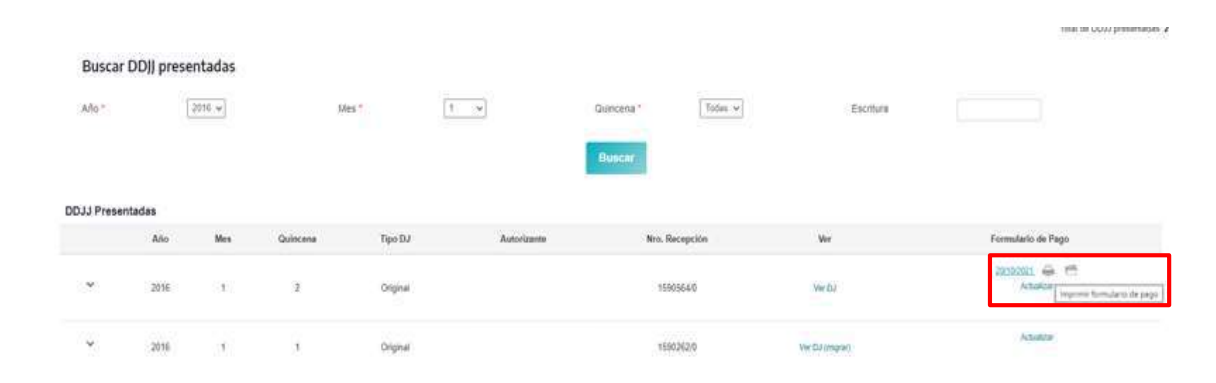

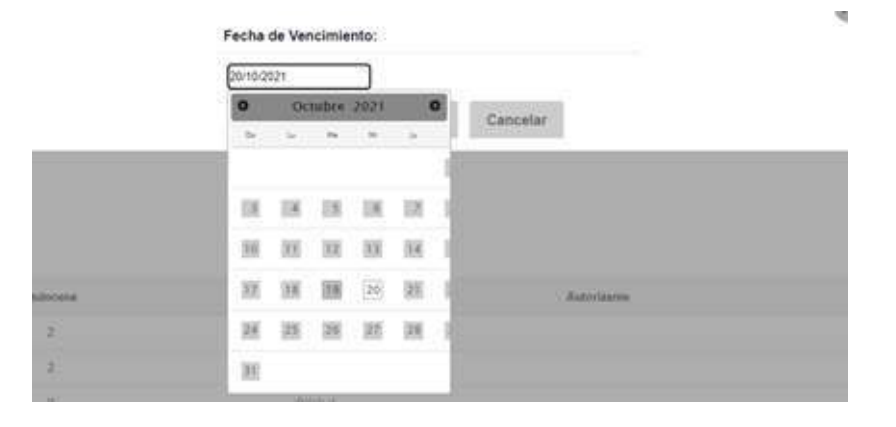

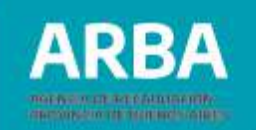

Puede observarse dos tipos de botones para la impresión del formulario de pago. Como se expresó y graficó anteriormente, la imagen de una impresora, es para emitir el formulario para presentarse en una entidad bancaria, y la opción de la imagen de una carpeta, es para obtener el formulario con código de pago electrónico.

#### **Pagos adelantados**

La aplicación permitirá a la/el escribana/o realizar pagos adelantados de la quincena.

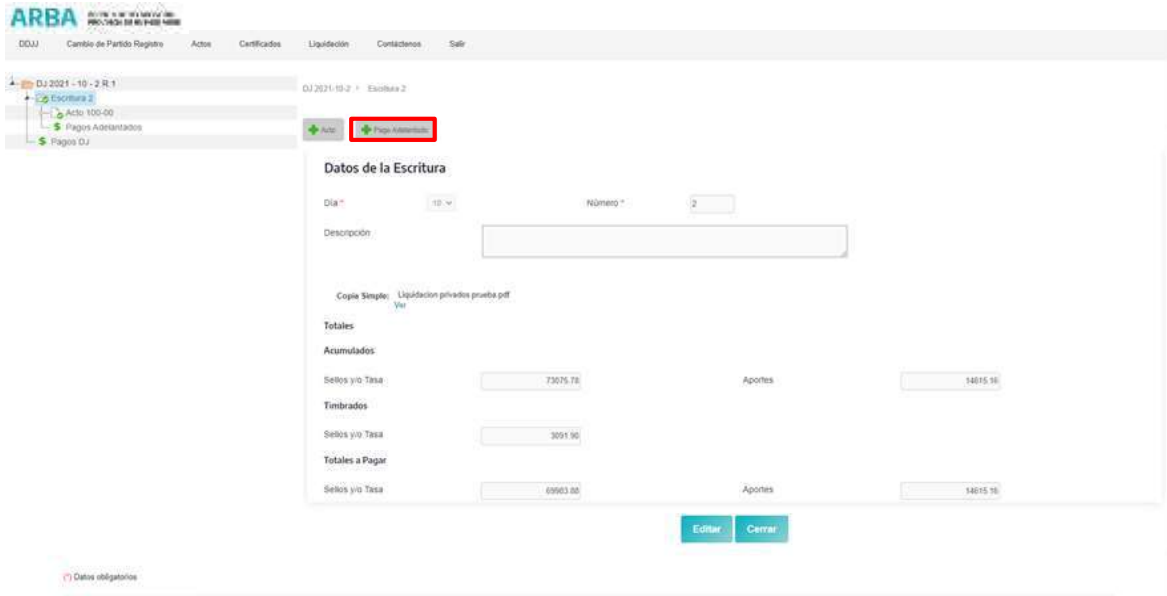

#### **Sistema Escribanos de la Provincia de Buenos Aires SIESBA Impuesto de Sellos y tasas Aplicación web DDJJ y Pago**/ Instructivo

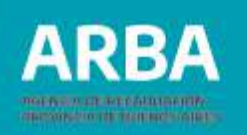

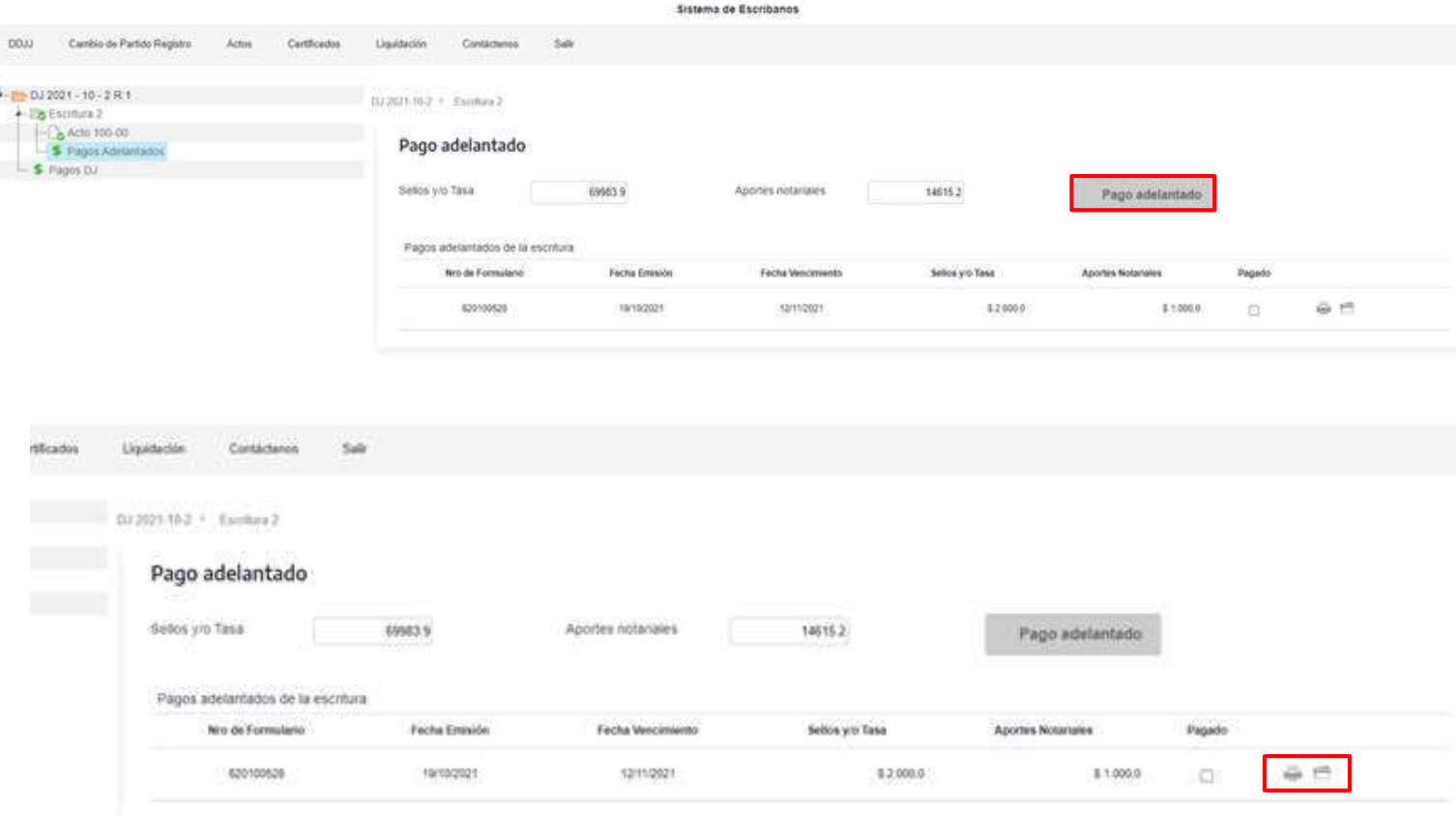

En este caso, existe también la posibilidad de abonar por medio de pago electrónico o ante una entidad bancaria.

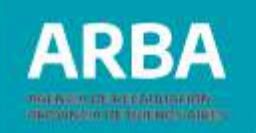

Una vez realizado el Pago Adelantado deberá informar, mediante un tilde en el ítem "**Pagado**", la fecha de pago a fin de que el sistema descuente el mismo.

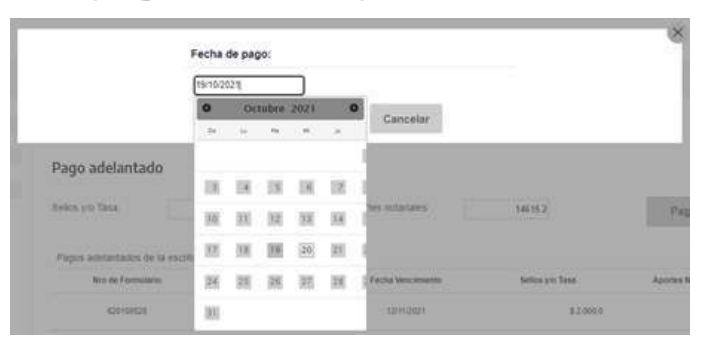

## **Gestionar minutas**

En esta pestaña la/el notaria/o podrá generar la información para minutas y le permite dos opciones de búsqueda, por DDJJ o por escritura. Todos los datos cargados en "**Titulares**" se verán reflejados en la información para minutas.

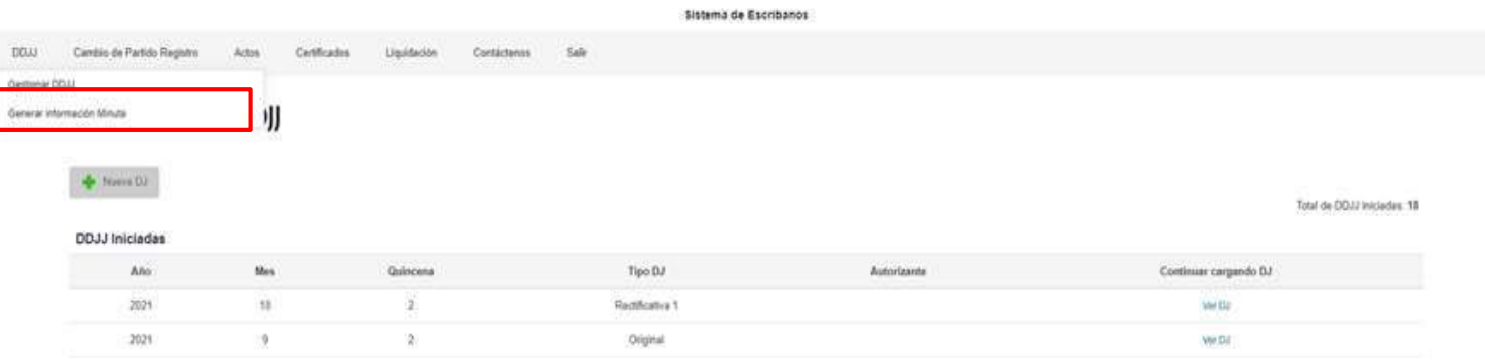

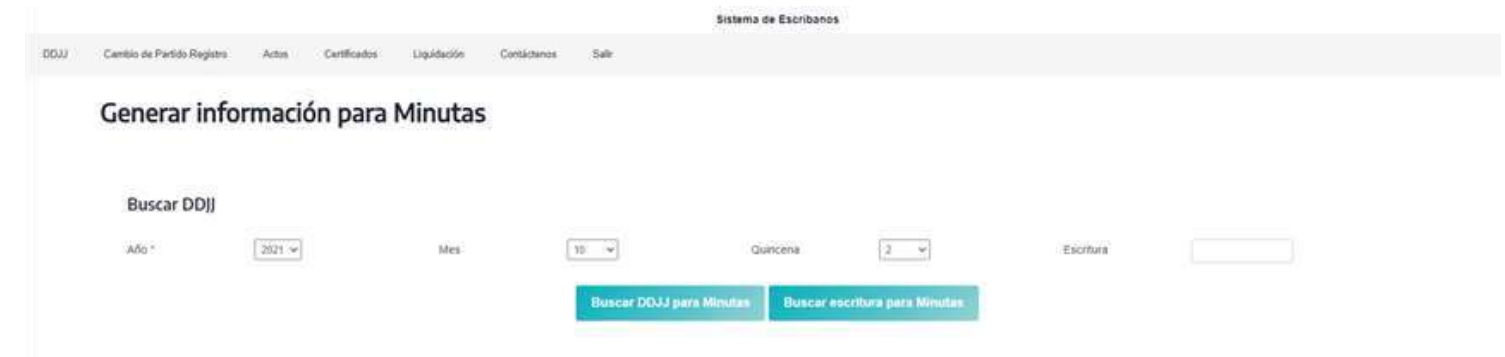

## **Cambio de partido registro**

Mediante este campo la persona notaria podrá seleccionar el Partido/Registro en el que va a realizar la declaración jurada.

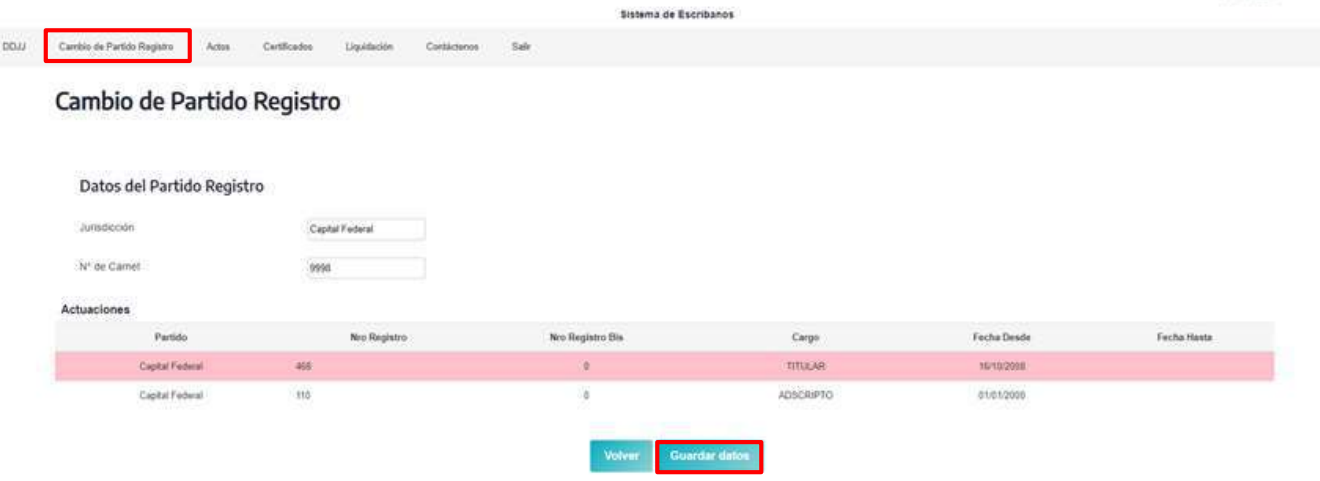

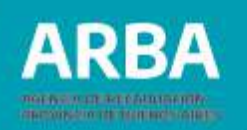

#### **Actos**

En la pestaña Actos, la/el escribana/o contará con la posibilidad de utilizar una calculadora de actos, para poder tener el cálculo antes de hacer la escritura, y también podrá consultar los códigos de acto y sus alícuotas.

#### **Calculadora de actos**

La persona notaria tendrá la posibilidad de hacer el cálculo del impuesto de sellos y aportes, antes de comenzar la DJ, a través de esta calculadora.

Una vez seleccionada esta opción se mostrará la siguiente pantalla, donde habrá que llenar los datos del acto.

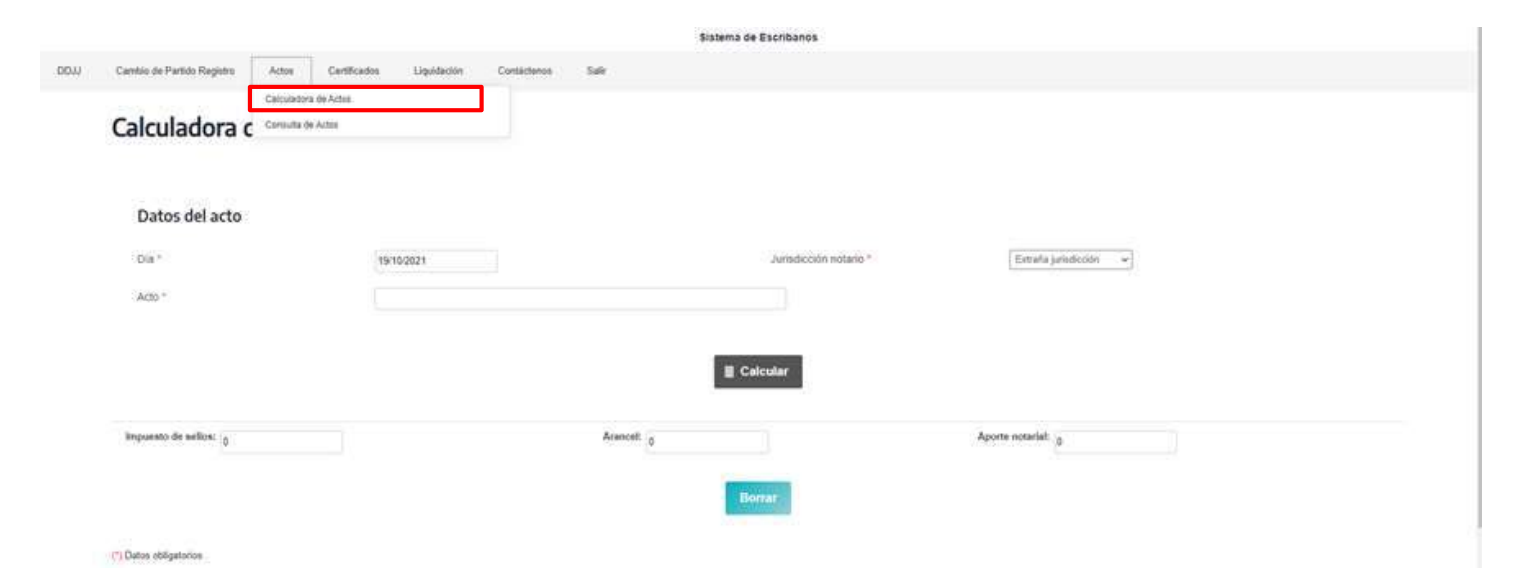

Los datos requeridos son:

- **Fecha de la escritura:** al posicionarse allí se despliega el calendario con la fecha actual, pero con las flechitas de los costados se pasa para adelante o para atrás.
- **Jurisdicción de la o el notaria/o:** allí se despliega las opciones, Provincia de Bs As o extraña jurisdicción.
- **Acto:** se carga el código de acto, si es un acto que lleva precio, el sistema le requerirá monto. Si a su vez el acto transmite inmueble, el sistema solicitara que se cargue la parte indivisa que se transmite y la valuación fiscal. Todos estos datos serán cargados manualmente. Luego de cargados todos los datos hacer clic en calcular, y aparecerá abajo el monto por impuesto de sellos y aportes.

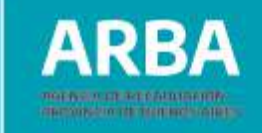

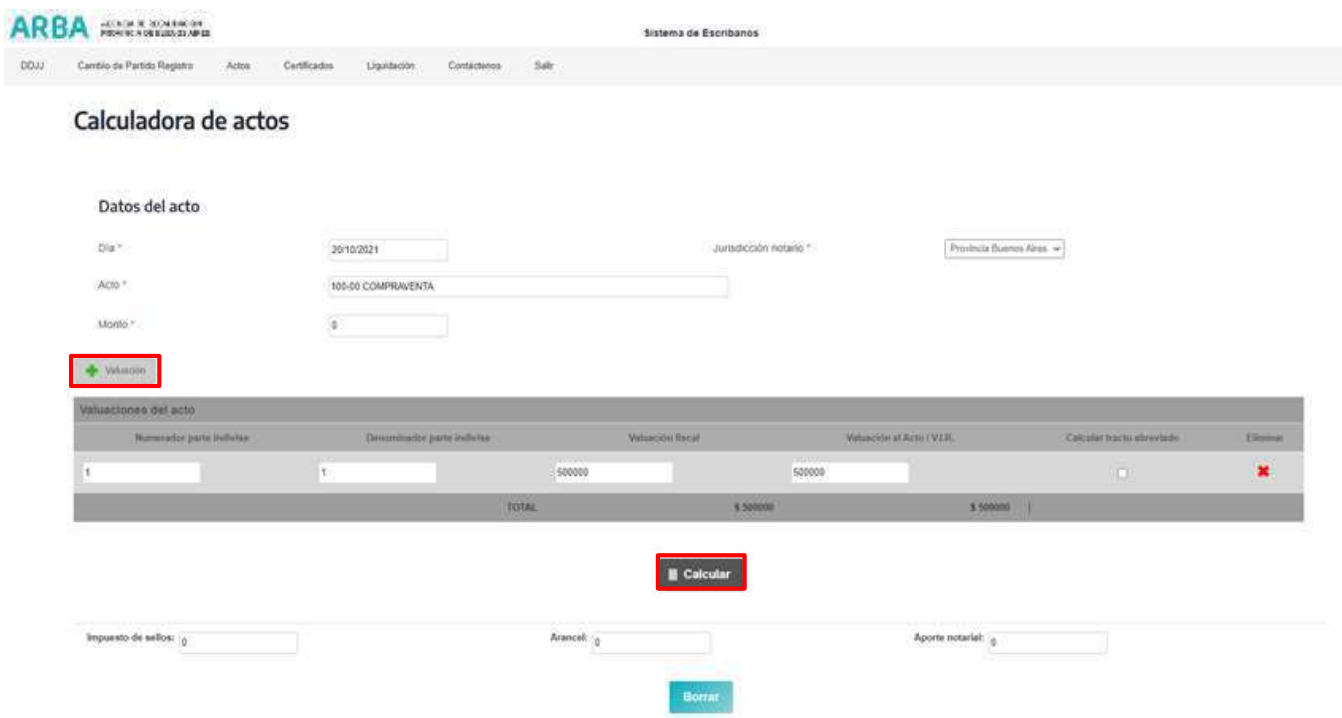

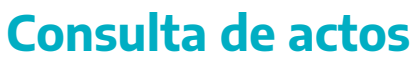

En esta solapa, el sistema permite al notario consultar los códigos de actos.

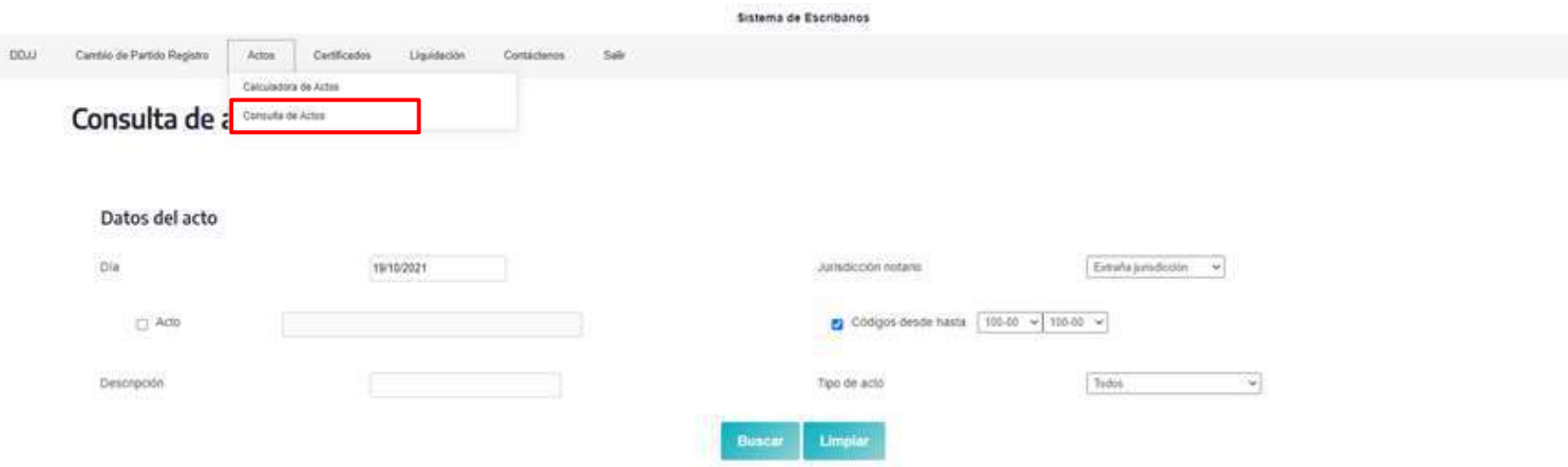

Los datos solicitados son:

- **Fecha de acto:** se despliega un calendario y allí se marca la fecha en la que se haría la escritura.
- **Jurisdicción de la/el notaria/o:** las opciones son Provincia de Buenos Aires o extraña jurisdicción.
- El sistema da dos opciones para consultar los actos, por acto o por código de acto.
- La opción por acto, la/el notaria/o carga el número de acto y luego cliquea el botón "buscar", y el sistema le traerá la información de ese acto.
- La opción por "Código desde-hasta", permite solicitar información en un rango de actos, una vez cargados estos datos, ir al botón "Buscar" y el sistema traerá la información de todos los actos consultados.

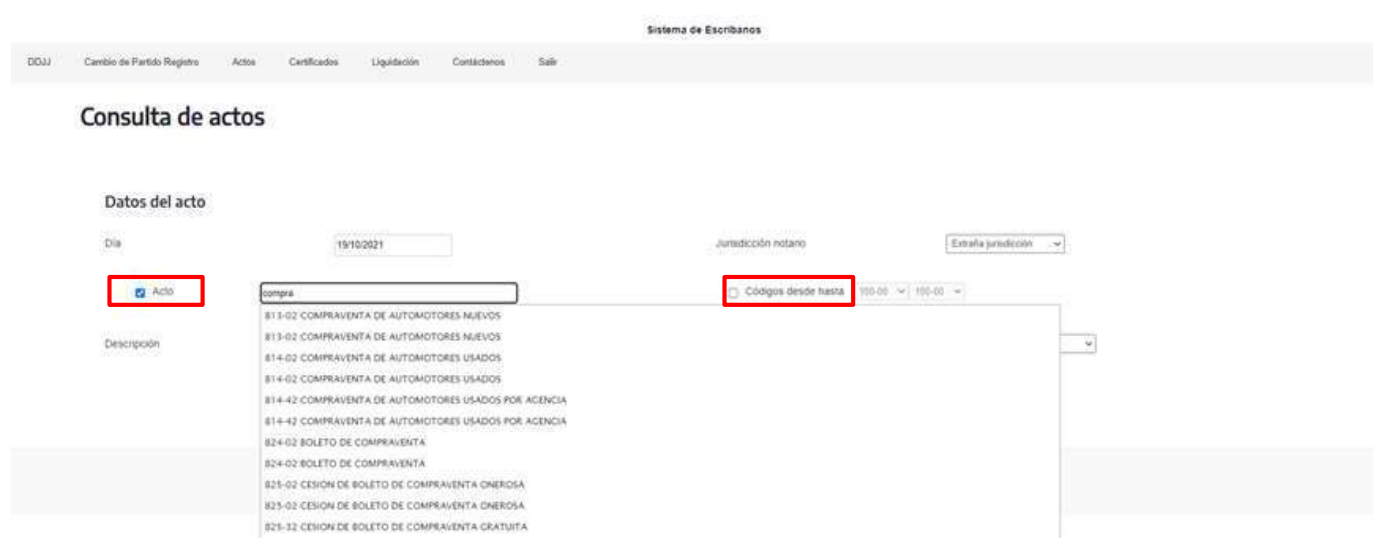

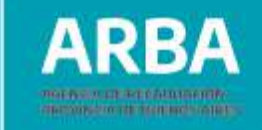

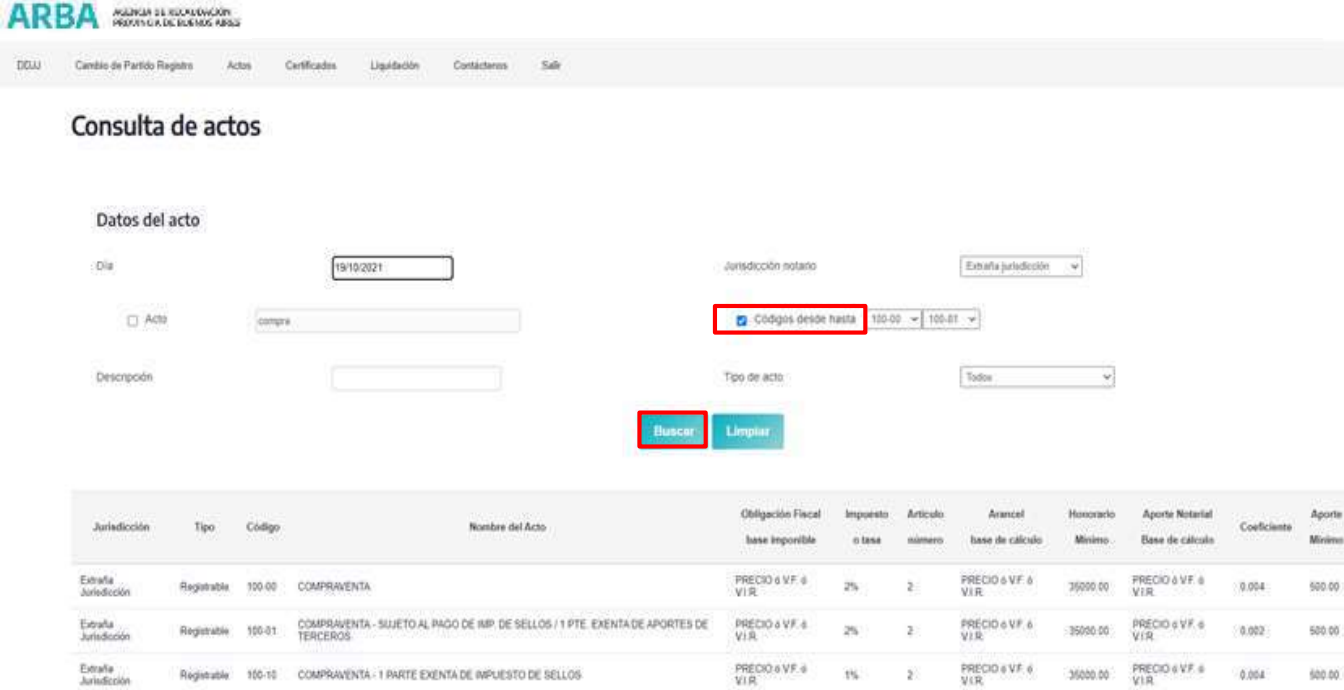

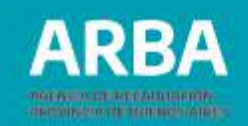

## **Certificados**

La aplicación permitirá a la persona notaria gestionar distintos tipos de certificados, deberá posicionarse en la solapa certificados y se desplegará el menú de posibilidades.

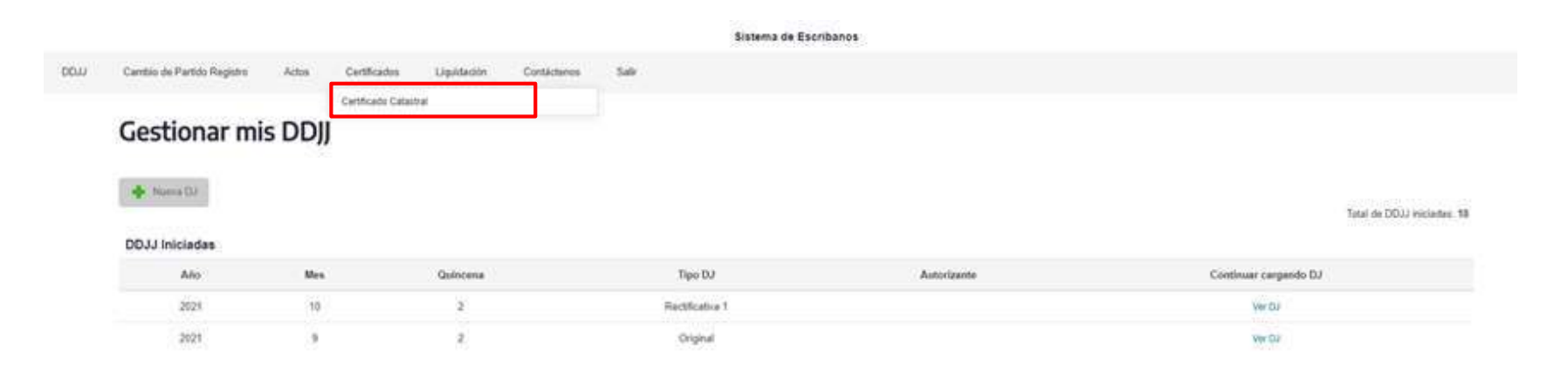

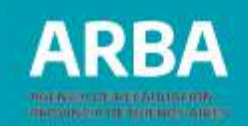

#### **Certificado catastral**

A través de esta opción el sistema reenviará a la página de catastro a fin de que la/el escribana/o pueda solicitar el certificado correspondiente de acuerdo al trámite de estilo.

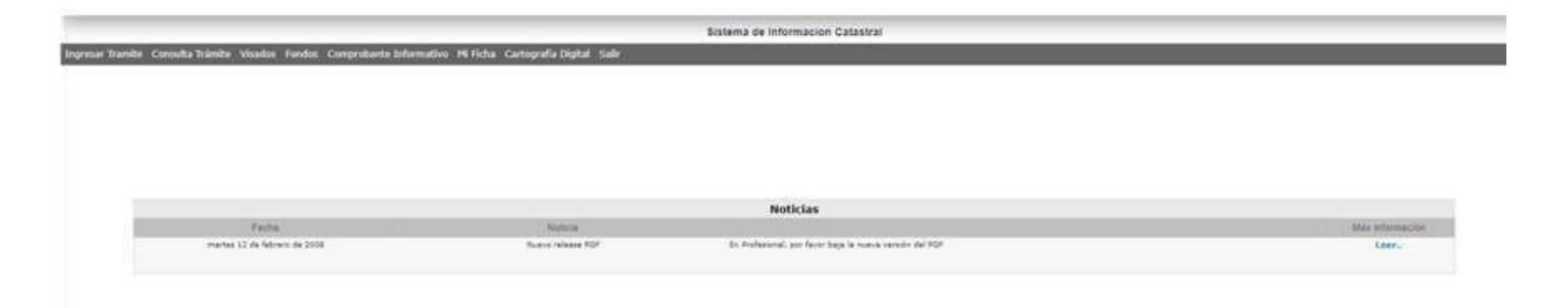

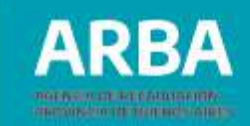

## **Liquidaciones**

En la solapa de liquidación, el notario tendrá la posibilidad de liquidar el impuesto inmobiliario, al posicionarse sobre la opción "**Inmobiliario**", la aplicación traerá la página de **ARBA** a través de la cual se podrá liquidar la deuda del bien que se transmita: inmueble, automotor o embarcaciones.

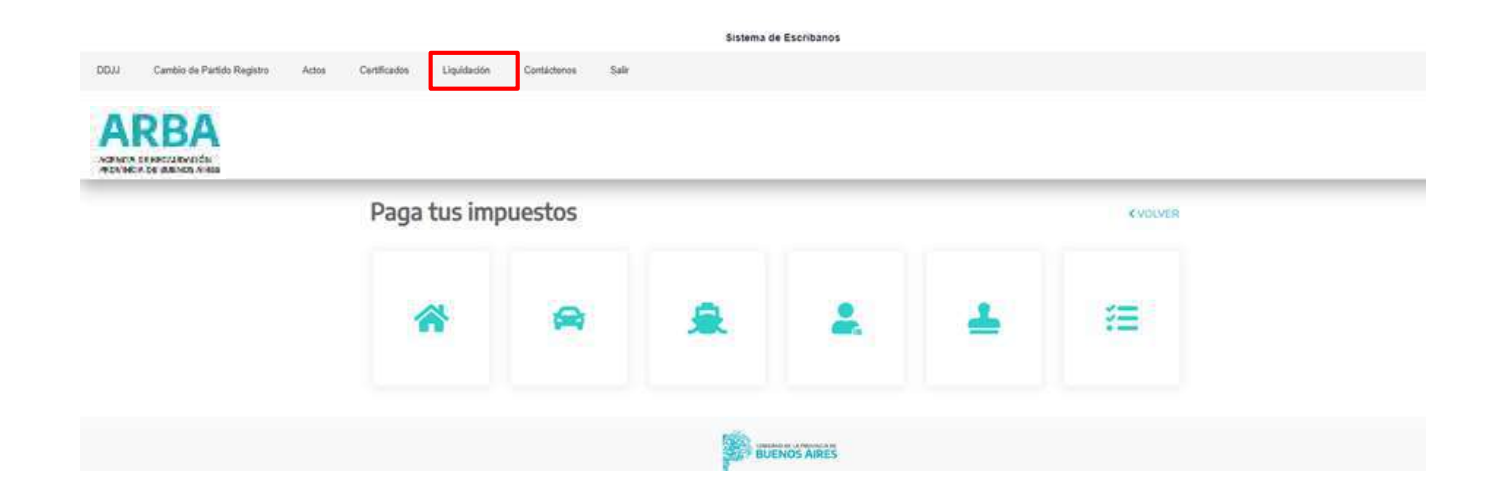

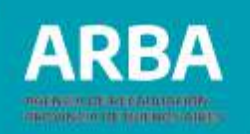

#### **Aviso de deuda- 551 A/550 A**

En esta opción podrá realizar la liquidación de la deuda o reimprimir el formulario para pago.

Si se va liquidar, se abrirá una pantalla que solicita los siguientes datos: Partidopartida, Número de certificado catastral y año del mismo. Una vez que están cargados los datos hacer clic en enviar y la aplicación traerá el aviso de deuda en el cual se incluirá la deuda por impuesto inmobiliario, como así también la deuda de impuesto inmobiliario complementario, si correspondiere.

En el caso de que exista deuda por estos impuestos, el sistema permitirá liquidar mediante formulario 550 A, a fin de poder proceder a realizar el pago.

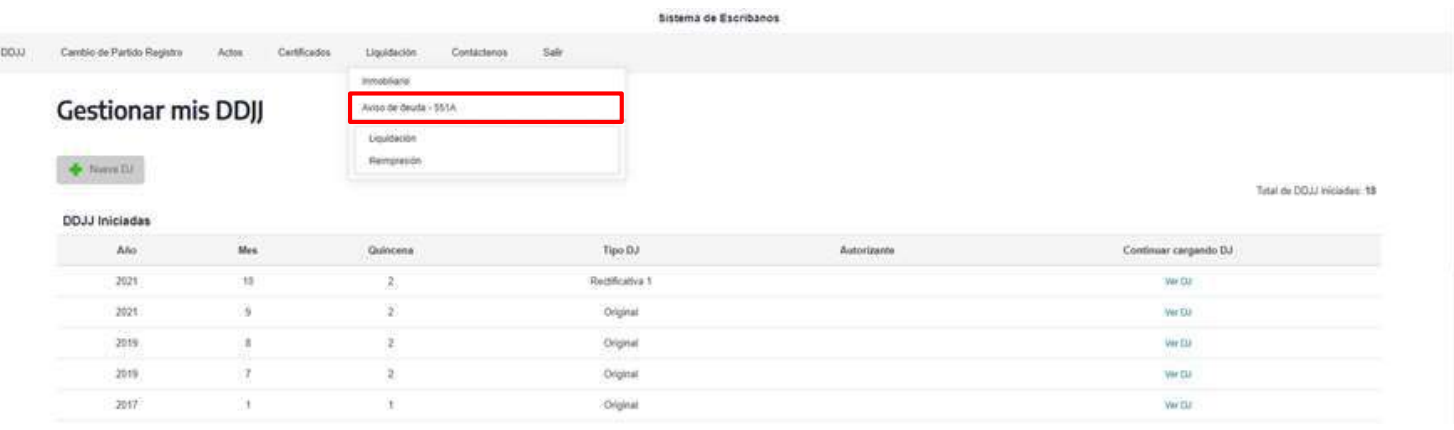

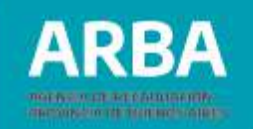

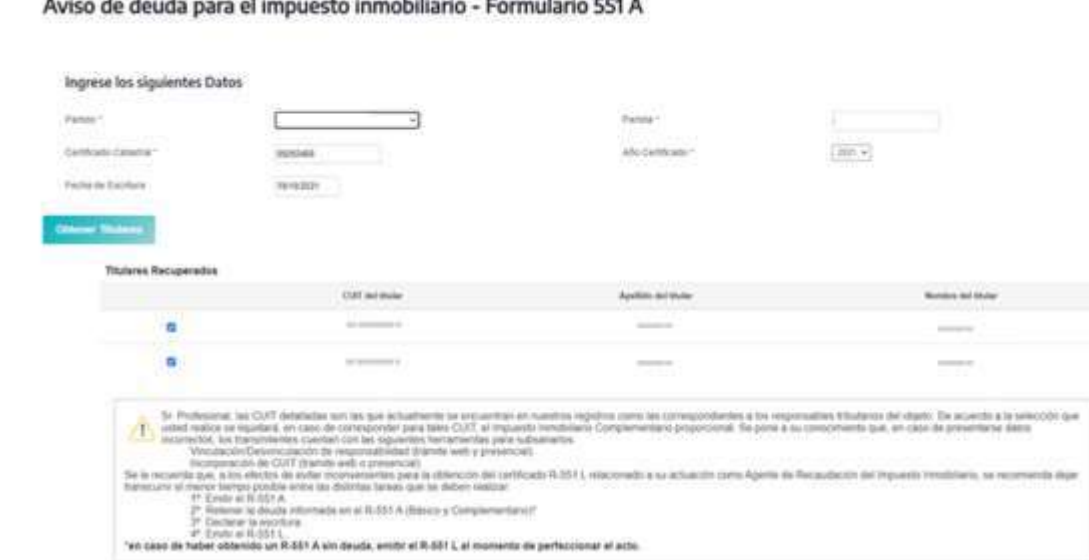

.<br>STANDARD STANDARD STANDARD STANDARD AND THE CONTRACTOR CONTRACTOR CONTRACTOR CONTRACTOR CONTRACTOR

En la opción "**Reimpresión**", tendrá la posibilidad de ver las liquidaciones que hubiera liquidado, y realizar una nueva impresión.

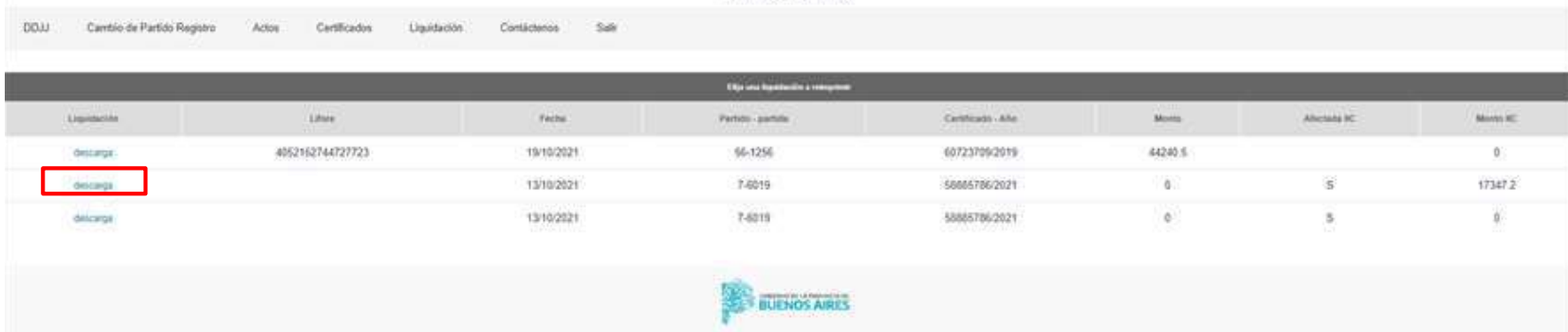

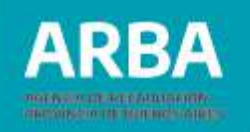

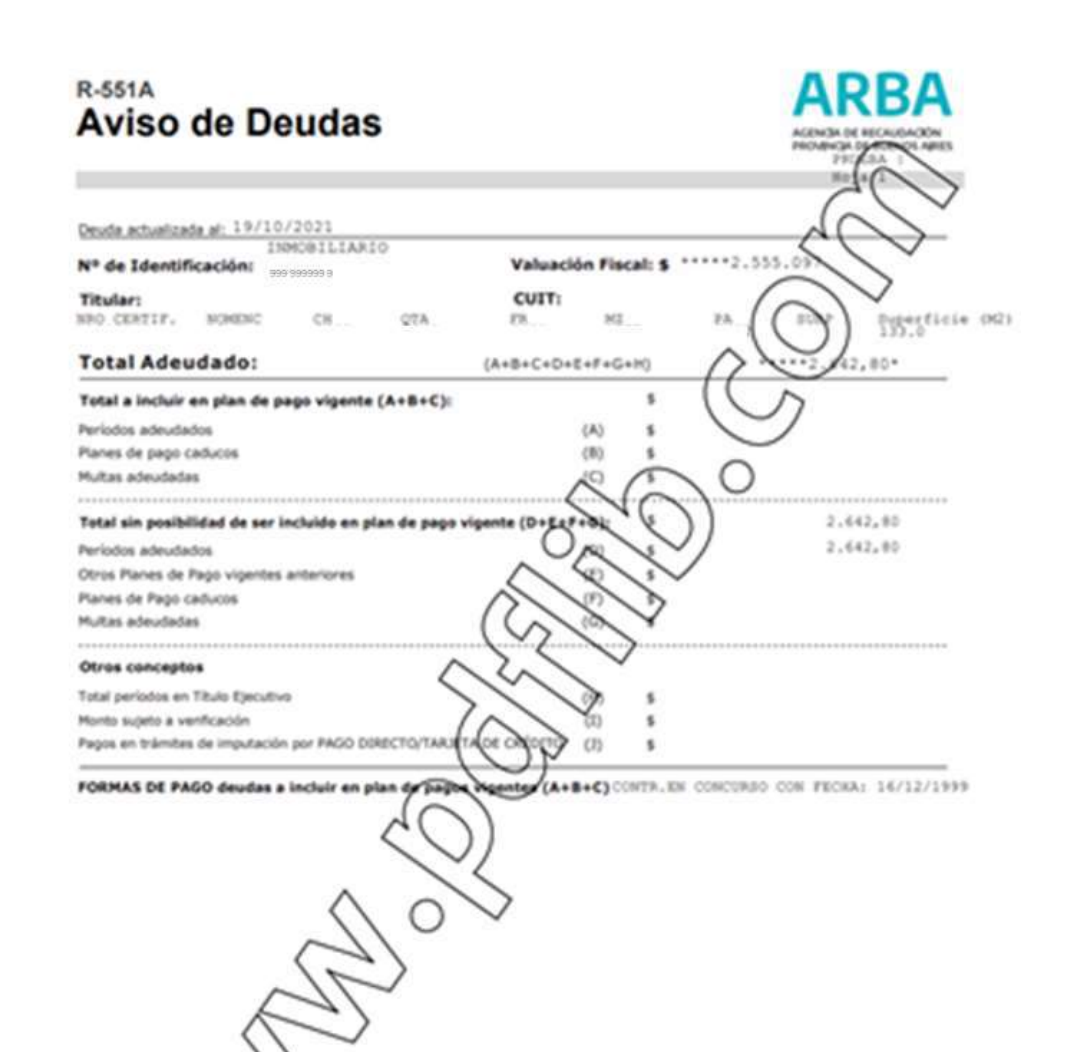

62

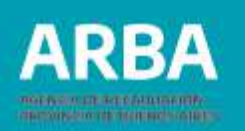

#### **Certificado de Liberación de Deuda F-551L**

Mediante esta opción la/el notaria/o podrá realizar la liberación de la partida transmitida. Para poder realizar esta opción, una vez cargada la partida y todos sus datos, debajo de ellos aparece la posibilidad de realizar la liberación de la deuda y también el sistema le informa si la partida tiene deuda y le da la posibilidad de liquidarla desde allí.

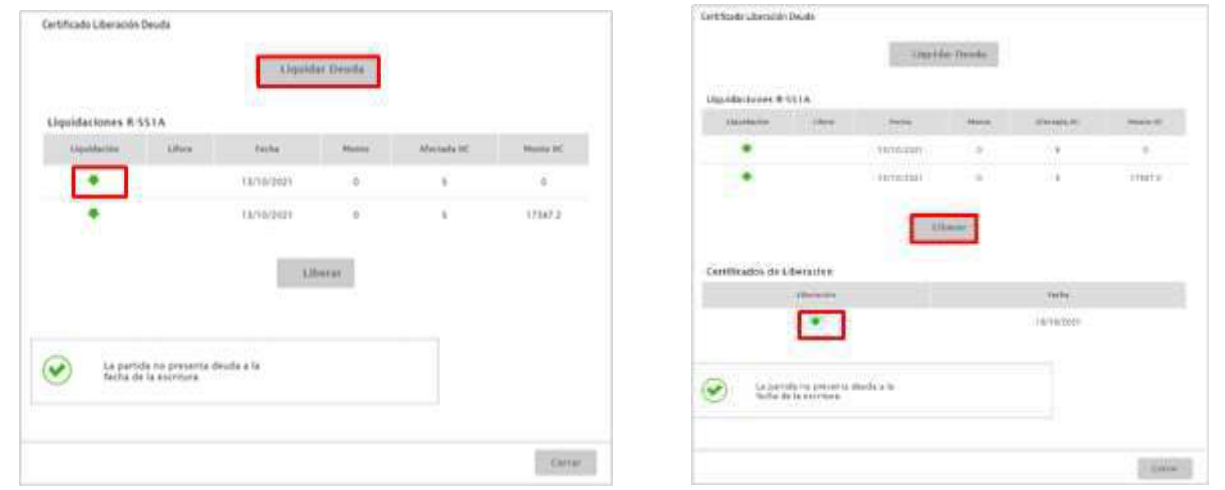

En la solapa Liquidación de duda, cliqueando en descarga, el sistema le traerá el aviso de deuda de la partida cargada.

Una vez realizado el paso anterior, en el botón liberar, podrá obtener el certificado de liberación F-551L.

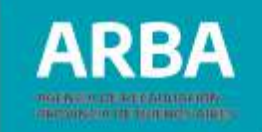

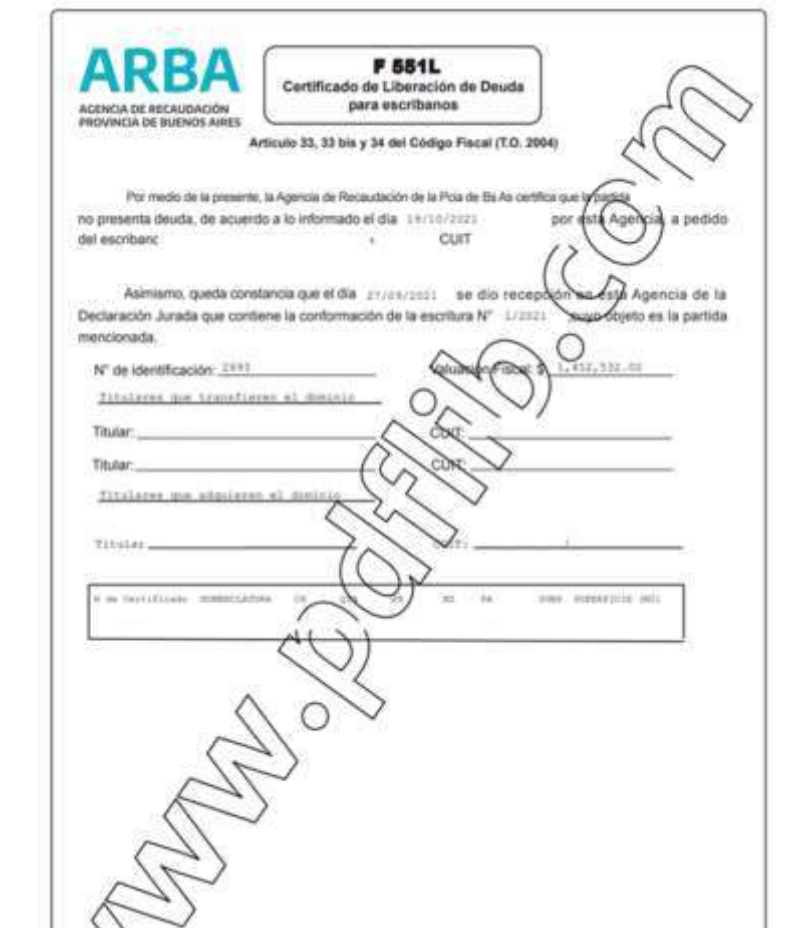

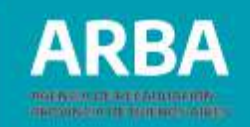

#### **Certificados disponibles**

Podrá consultar los certificados que hubiera emitido. El sistema le despliega los certificados de liberación que tuviera disponibles.

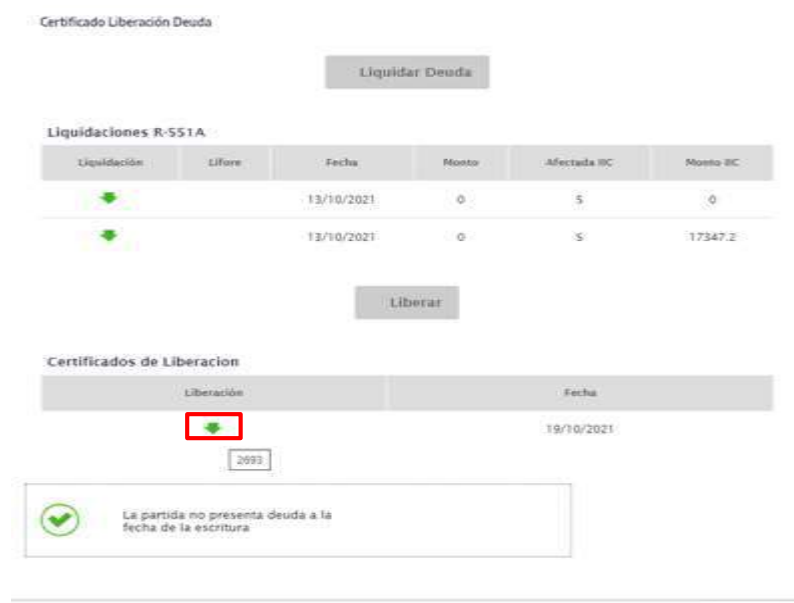

: Gerrar

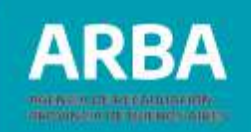

## **Contáctenos**

En la solapa "**Contáctenos**", la aplicación le da la posibilidad a la/el escribana/o de realizar consultas generales o técnicas, deberá completar los datos solicitados y enviar a fin de que las mismas sean respondidas.

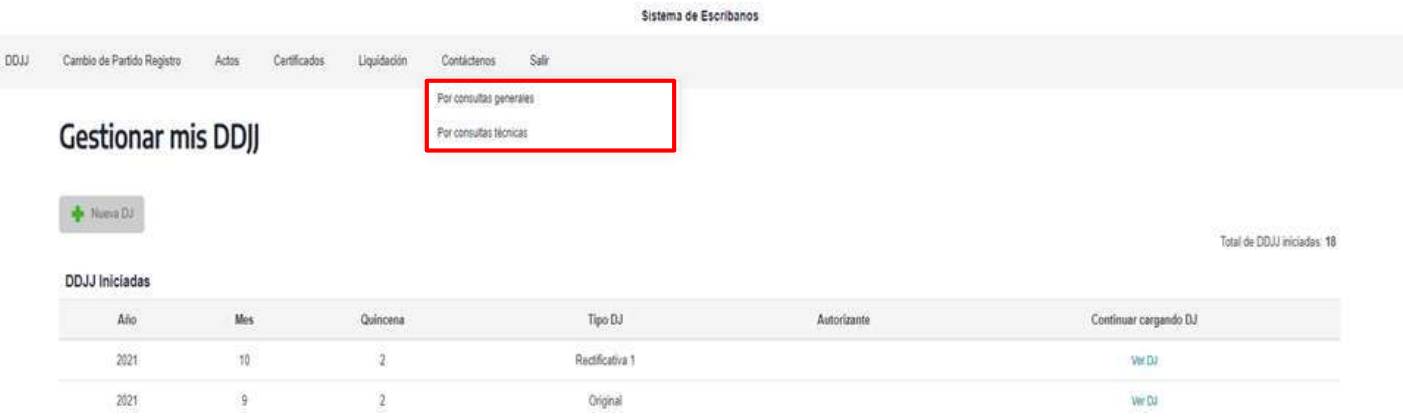

La aplicación provee dos posibilidades para dejar la aplicación, por la opción "**Salir**" o "**Cerrar cesión**".

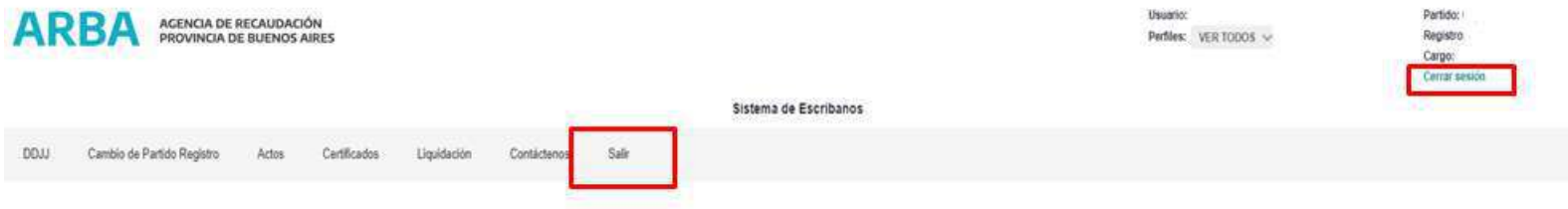

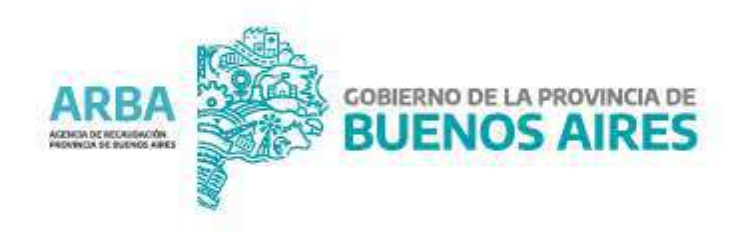